## **QUALITÉ DE L'AIR**

Modélisation et informatique

**METEORES – VISUMETEORES Fonctionnement opérationnel Statistiques des performances**

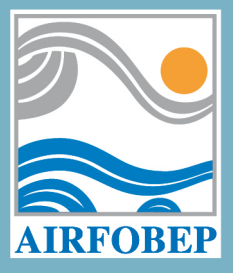

www.airfobep.org

### **METEORES – VISUMETEORES Fonctionnement opérationnel Statistiques des performances**

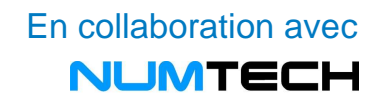

### **Table des matières**

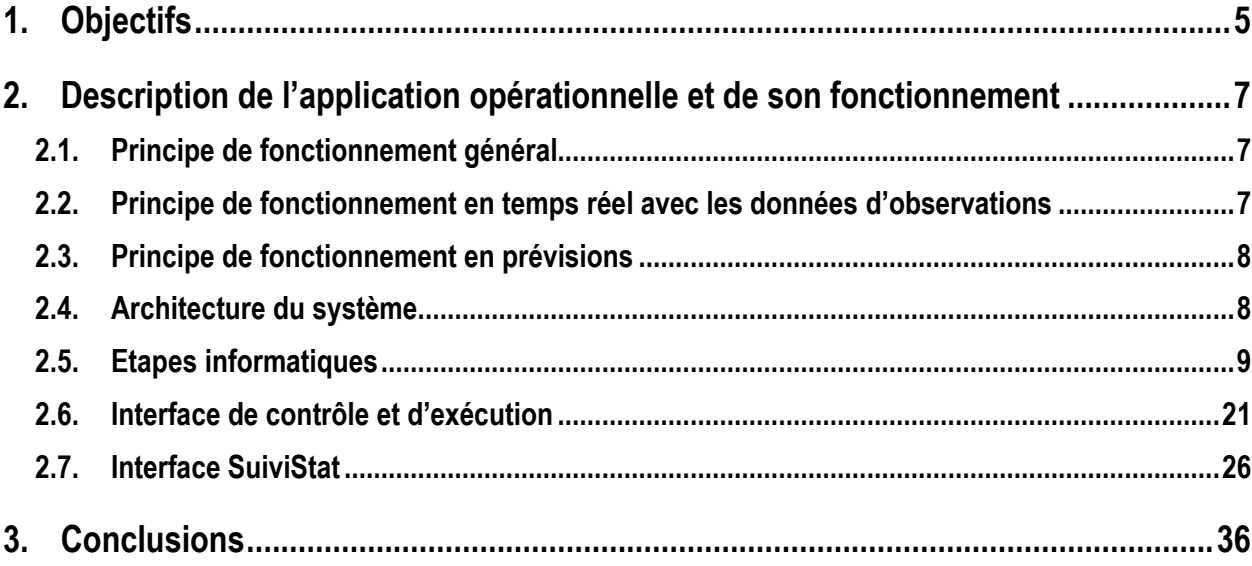

# **1 Objectifs**

#### **1. Objectifs**

Afin de répondre aux requêtes de ses membres et d'industriels sur des informations météorologiques (actuelles, à venir ou passées), AIRFOBEP a sollicité NUMTECH afin de développer un applicatif à la base de données METEORES permettant de répondre à ces demandes, via la diffusion/visualisation automatique sur Internet de certaines informations météorologiques.

Au cours d'une première phase en 2009, une génération automatique de cartes météorologiques sur la région d'intérêt d'AIRFOBEP à partir des observations disponibles a été mise en place. Ces cartes donnent le vent (vitesse et direction), la température, la nébulosité et une information sur les conditions de stabilité (classes de Pasquill). La reconstruction des champs bi-dimensionnels à partir des observations ponctuelles fait intervenir des méthodes d'interpolation comme le krigeage, exception faite du vent pour lequel l'utilisation du modèle NUATMOS a été privilégiée.

Aujourd'hui, AIRFOBEP dispose de cartes similaires construites à partir des prévisions météorologiques NUMTECH, en plus de celles calculées à partir des observations. A cette fin, une méthodologie a été mise en place pour permettre de générer des champs météorologiques en surface de vent, température, nébulosité et stabilité atmosphérique à partir des données disponibles dans METEORES. Ces champs sont visualisés sur le site SIMALIS notamment au moyen de cartographies sur la zone d'intérêt d'AIRFOBEP. Cette méthodologie a été testée et présentée dans un document précédent intitulé « Note méthodologique sur la mise en place de cartographies météo à partir des prévisions météorologiques RAMS ».

Le présent document décrit la mise en place et le fonctionnement informatique de l'application générant les champs 2D à destination de SIMALIS, ainsi que ceux à destination de Cartogene (application de suivi des nuisances olfactives). Une section portant sur l'application permettant de réaliser des calculs de performances (comparaisons mesures aux sorties de VisuMETEORES) est aussi incluse dans ce document.

## 2**2. Description de l'application opérationnelle et**

## **de son fonctionnement**

**2.1. Principe de fonctionnement général** 

**2.2. Principe de fonctionnement en temps réel avec les données d'observations** 

- **2.3. Principe de fonctionnement en prévisions**
- **2.4. Architecture du système**
- **2.5. Etapes informatique**
- **2.6. Interface de contrôle et exécution**
- **2.7. Interface SuiviStat**

#### **2. Description de l'application opérationnelle et de son fonctionnement**

#### **2.1. Principe de fonctionnement général**

A partir des données d'observations et de prévisions stockées dans la base de données METEORES, des fichiers de type « pgm » sont produits par VisuMETEORES ; ils consistent en des champs 2D en surface de différents paramètres météorologiques (vent sous la forme de vecteur U et V, température, nébulosité et stabilité atmosphérique). Ces fichiers sont traités par SIMALIS pour un affichage sur le site internet AIRFOBEP géré par SIMALIS. En complément, des cartes sont également produites avec des fichiers d'informations complémentaires pour un affichage sur le site de suivi géré par NUMTECH. Enfin, des fichiers PGM pour la direction, la vitesse du vent, et la stabilité atmosphérique (classes de Pasquill) sont générés à destination de Cartogene.

La résolution temporelle retenue avec AIRFOBEP est la résolution horaire jusqu'à J+2 12H et de 6 heures audelà.

Compte tenu d'une part de la méthodologie mise en œuvre (voir rapport précédent) et d'autre part des champs à visualiser (notamment vent sous forme de vecteurs), la résolution spatiale des fichiers « pgm » produits par cette application est différente des autres outils associés aux différents polluants (CartO3, PM, Suivi SO2, etc.). La résolution spatiale est de 800 m (par cohérence avec la résolution de 200 m des autres outils pour avoir des points de données communs aux applications).

A noter qu'aucune sauvegarde dans METEORES des résultats de l'application de visualisation n'est mise en place puisque l'ensemble des données nécessaires à la génération des cartes est déjà sauvegardé dans METEORES. Par contre, une sauvegarde propre à l'application est mise en place vis-à-vis des différents fichiers produits (PGM, JPG ou texte, voir sections suivantes).

Contrairement aux applications chimiques qui utilisent les données de la base BADOS et qui, dans la procédure qualité mise en place à AIRFOBEP, peuvent être ré-actualisées ou corrigées à posteriori, les données météorologiques de la base METEORES ne sont pas modifiées après leur archivage (en prévision, cela est également le cas, à l'exception éventuellement de prévisions météorologiques qui pourraient être produites en retard par rapport à l'échéance prévue pour des raisons diverses). L'application de visualisation des données METEORES, en dehors de l'actualisation décrite précédemment, ne tient donc pas compte de procédure d'actualisation automatique. Par contre, une relance manuelle est possible afin notamment de pouvoir produire, après coup, des cartographies manquantes pour différentes raisons (coupure électrique, coupure réseau, etc.). Cette relance se fera par AIRFOBEP à partir de l'interface de contrôle. La procédure de relance manuelle est décrite dans la guide utilisateur associée à l'application.

#### **2.2. Principe de fonctionnement en temps réel avec les données d'observations**

L'objectif de l'application est de produire une visualisation des données d'observations en quasi-temps réel. En réalité, les données d'observation utilisées ont deux origines : les données AIRFOBEP et les données Météo France. Les données AIRFOBEP sont généralement disponibles avec un décalage d'une heure dans la base METEORES, tandis qu'un décalage de 3 heures a lieu pour les données Météo France. En conséquence, l'application fonctionnera sur le principe suivant : toutes les heures, l'application VisuMETEORES est lancée avec un décalage horaire paramétrable (de 3 heures par défaut) et réalise les calculs pour le jour courant et la veille.

A titre d'information, le tableau ci-dessous résume les différentes stations et paramètres disponibles, en distinguant les stations AIRFOBEP et les stations Météo France.

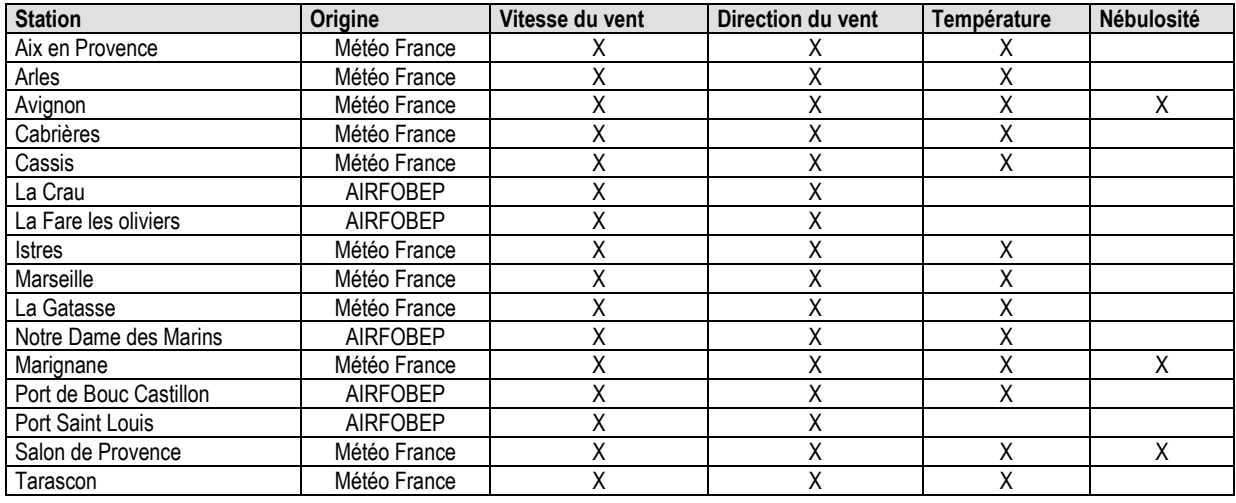

**Tableau 1** - Paramètres disponibles pour les stations de surface situées dans la zone d'intérêt.

#### **2.3. Principe de fonctionnement en prévisions**

Actuellement, AIRFOBEP dispose via la base de données METEORES des prévisions météorologiques NUMTECH pour environ 75 points spécifiques (par exemple les stations de mesure du réseau).

Deux méthodes de reconstruction du champ de vent ont été envisagées. La première méthode utilise à nouveau NUATMOS (comme pour les observations) avec cette fois les extractions ponctuelles (issues des prévisions) disponibles dans METEORES. La deuxième méthode consiste elle à interpoler directement le champ brut du modèle météorologique à l'aide de méthodes d'interpolation classique. Les conclusions de tests qui ont été menés montrent que la première approche reposant sur l'utilisation de NUATMOS est un bon compromis car elle évitera de déstabiliser l'utilisateur final avec une information trop complexe et difficile à appréhender.

Pour la reconstruction des autres champs météorologiques (température, nébulosité et classes de Pasquill), la méthodologie reste identique à celle adoptée pour les observations. Les cartographies de température et de nébulosité seront recalculées par interpolation (krigeage) à l'aide du logiciel Surfer. Enfin, les cartes de classes de Pasquill sont déduites des cartes de vent et de nébulosité en suivant la définition des classes.

#### **2.4. Architecture du système**

L'outil VisuMETEORES est lié au système opérationnel **METEORES**, base de données météorologique, qui lui fournit les données d'entrée qui sont nécessaires à son fonctionnement, à savoir à ce stade :

- des mesures météorologiques observées par les stations du réseau AIRFOBEP ;
- des mesures météorologiques observées par les stations du réseau Météo France.

A l'issue de ses calculs, l'outil de visualisation livre différents types de résultats :

des grilles de paramètres météorologiques (U, V ; température, nébulosité, stabilité atmosphérique) au format binaire **.PGM** à destination du serveur FTP de **SIMALIS** pour l'affichage des **cartographies sur le site Internet** associé **(cartographies horaires)** ;

- des grilles de paramètres météorologiques (direction ; vitesse ; classe de Pasquill) au format binaire **.PGM** à destination du répertoire d'entrée de **Cartogêne** (application permettant le tracé de cônes de gêne olfactive) **quarts horaires en temps réel**, et **horaires en prévisions** ;
- des **images JPG horaires** à destination du serveur FTP de **NUMTECH** permettant de valider les résultats obtenus via l'interface web de suivi NUMTECH ;
- des fichiers **statistiques** (« stat.txt ») pour un comparatif des données calculées avec les mesures aux stations sur l'interface web de suivi NUMTECH ;
- des informations complémentaires sur la production des cartographies pour un affichage et suivi journalier sur le site web NUMTECH ;
- **un journal des opérations réalisées**, qui est transmis par **e-mail** (à ce jour, uniquement à NUMTECH) ;

Pour certains calculs, comme décrit dans la note méthodologique, VisuMETEORES utilise le modèle **NuAtmos**, dont l'exécutable doit être placé dans le répertoire de l'application.

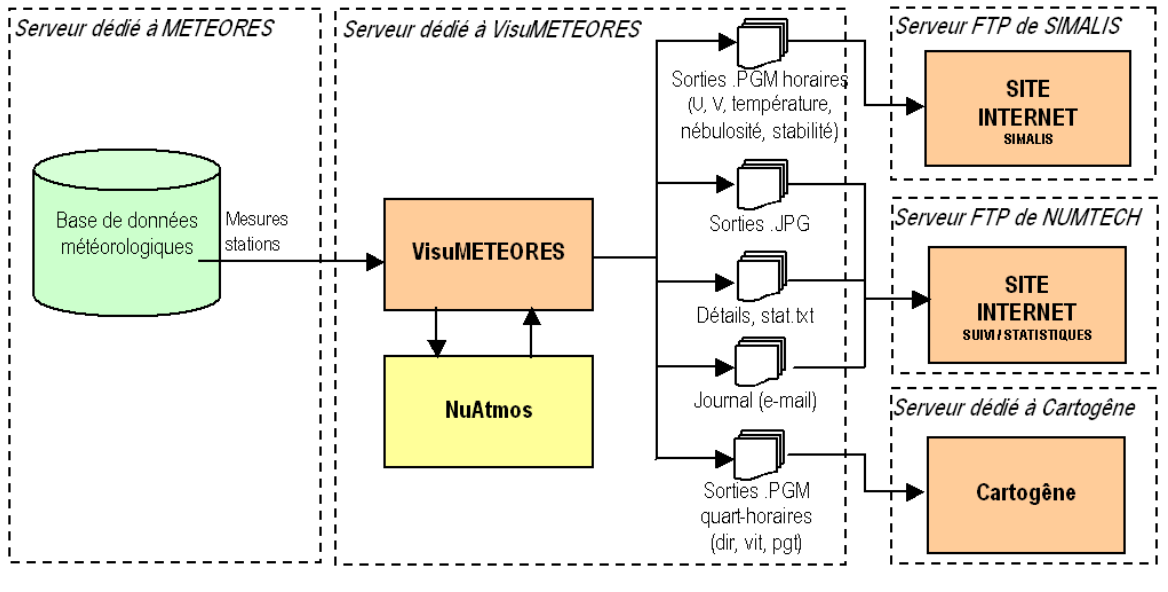

**Figure 1** - Architecture du système

#### **2.5. Etapes informatiques**

VisuMETEORES réalise à la fois des calculs en « **temps réel** », pour la journée en cours, et des calculs en **prévisions**, pour J à J+2. Ces deux modes de fonctionnement sont distincts, mais réalisent les mêmes opérations décrites ci-après.

En opérationnel, lorsqu'il est en mode automatique, VisuMETEORES effectue les contrôles suivants toutes les minutes :

- VisuMETEORES vérifie si l'heure courante est une heure de lancement des calculs en prévisions. Si c'est le cas, il lance les calculs pour J à J+2.

- si la minute courante correspond à la minute de lancement spécifiée dans le fichier de configuration, VisuMETEORES lance les calculs en temps réel, pour l'ensemble des heures définies par :
	- o le nombre d'heures de décalage défini dans le fichier de configuration : [Mode automatique] heures decalage,
	- o le nombre d'heures à calculer défini dans le fichier de configuration : [Mode automatique] heures\_calculs.

Il est cependant possible de configurer certaines heures pour lesquelles aucun calcul en temps réel ne sera effectué.

Par exemple, si le fichier de configuration est paramétré ainsi :

- minute de lancement en automatique : 15
- nombre d'heures de décalage : 4
- nombre d'heures à calculer : 20
- heures pour lesquelles le calcul est désactivé : 15h, 16h
- heure de lancement des calculs en prévisions : 11h00

Alors, on aura le fonctionnement suivant :

- le 14/12/2009 à 10h15, les calculs en temps réel seront effectués du 13/12/2009 à 11h, au 14/12/2009 à 6h.
- le 14/12/2009 à 11h00, les calculs en prévisions seront effectués du 14/12/2009 0h au 16/12/2009 à 23h.
- le 14/12/2009 à 11h15, étant donné que les calculs en prévisions seront encore en cours de traitement, le calcul en temps réel ne sera pas lancé.
- le 14/12/2009 à 12h15, les calculs en temps réel seront effectués du 13/12/2009 à 13h, au 14/12/2009 à 8h.
- le 14/12/2009 à 13h15, les calculs en temps réel seront effectués du 13/12/2009 à 14h, au 14/12/2009 à 9h.
- le 14/12/2009 à 14h15, les calculs seront effectués du 13/12/2009 à 15h, au 14/12/2009 à 10h.
- le 14/12/2009 à 15h15, aucun calcul ne sera effectué
- le 14/12/2009 à 16h15, aucun calcul ne sera effectué
- le 14/12/2009 à 17h15, les calculs en temps réel seront effectués du 13/12/2009 à 18h, au 14/12/2009 à 13h.
- …

Pour l'exemple ci-dessus, le fichier de configuration « options.ini » sera configuré ainsi :

```
[Mode automatique] 
minute_lancement=15 
heures_decalage=4 
heures_calculs=20 
planning_desactiver=15h;16h 
planning_previsions=11h00
```
Les étapes d'interpolation (via NuAtmos notamment) sont décrites dans le précédent rapport. A noter que les cartographies horaires affichées sur le site SIMALIS sont en heures TU et non en heures locales.

En temps réel, VisuMETEORES effectue des calculs pour chaque quart d'heure de la période étudiée (par exemple, pour les calculs du 13/12/2009 13h au 14/12/2009 8h, les calculs sont effectués pour le 13/12/2009 13h, le 13/12/2009 13h15, le 13/12/2009 13h30, le 13/12/2009 13h45, le 13/12/2009 14h00, etc.), sauf si les calculs pour Cartogêne sont désactivés, ou si aucun répertoire de sortie n'est défini pour Cartogêne dans le fichier de configuration de VisuMETEORES ; dans ce cas, seul des calculs horaires (aux heures piles) sont effectués.

En prévisions, VisuMETEORES effectue des calculs pour chaque heure de J à J+2.

#### **Etape 1 : VisuMETEORES crée le répertoire de sortie pour le stockage des données de l'heure qu'il va générer.**

Un répertoire est créé en fonction de la date des données calculées en temps réel, ou en fonction du jour de calcul des prévisions. Par exemple :

- en temps réel, pour les heures calculées pour la journée du 14/12/2009, le sous-répertoire créé dans le répertoire de sortie de VisuMETEORES se nommera : « 20091214 »
- en prévisions, pour les heures calculées le 14/12/2009, pour les dates du 14/12/2009 au 16/12/2009, le sous-répertoire créé dans le répertoire de sortie de VisuMETEORES se nommera : « 20091214 » et contiendra l'ensemble de ces échéances.

Cette étape est identifiée dans le journal de VisuMETEORES par le message : « Création du répertoire de sortie… ». Si une erreur a lieu, le message suivant apparaît : « ERREUR : le répertoire de sortie n'a pas pu être créé. »

#### **Etape 2 : Si le répertoire de sortie pour Cartogêne est défini, VisuMETEORES crée le répertoire de sortie pour le stockage des données qu'il va générer.**

En temps réel, le répertoire est créé en fonction de la date des données calculées ; en prévisions, il correspond à la date des calculs. Par exemple :

- en temps réel, pour les heures calculées pour la journée du 14/12/2009, le sous-répertoire créé dans le répertoire de sortie de Cartogêne se nommera : « 2009\2009-12-14\ »
- en prévisions, pour les heures calculées le 14/12/2009 pour les journées du 14/12/2009 au 16/12/2009, le sous-répertoire créé dans le répertoire de sortie de Cartogêne se nommera : « 2009\2009-12-14\ »

Cette étape est identifiée dans le journal de VisuMETEORES par le message : « Création du répertoire de sortie pour Cartogêne… ». Si une erreur a lieu, le message suivant apparaît : « ERREUR : le répertoire de sortie de Cartogêne n'a pas pu être créé. »

VisuMETEORES profite de cette étape pour rechercher à quels points de la grille de sortie des PGM correspondent chacun des points de la grille de sortie des PGM pour Cartogêne (les 2 grilles peuvent en effet être définies dans le ifichier « options.ini » sur des domaines et des résolutions différents), en calculant les distances et en prenant le point le plus proche. Afin de ne pas réitérer ces opérations à chaque heure de calcul, VisuMETEORES stocke les correspondances « points grille PGM » / « points grille PGM Cartogêne » dans un fichier « points cartogene dat », et le met à jour automatiquement dès que cela s'avère nécessaire.

#### **Etape 3 : Uniquement pour les calculs de prévisions, VisuMETEORES vérifie que la base de données METEORES dispose bien des données de prévisions météorologiques NUMTECH.**

Pour cela, VisuMETEORES se connecte à la base de données METEORES et vérifie que les fichiers de données sont bien présent dans le répertoire correspondant aux prévisions. Si ce n'est pas le cas, VisuMETEORES attend 5 minutes avant de refaire une nouvelle tentative, jusqu'à ce que le temps maximal d'attente, défini en minutes à la rubrique [Mode automatique], paramètre « nb\_minutes\_attente\_max\_previsions », soit dépassé.

Dans le journal de VisuMETEORES, le message d'attente est le suivant : « Prévisions météo NUMTECH actuellement indisponibles. En attente... ». Si aucun fichier n'est disponible à la fin de l'attente, le message qui apparaît est le suivant : « ERREUR : prévisions météo NUMTECH indisponibles. »

#### **Etape 4 : VisuMETEORES se connecte à la base de données METEORES et lit les données de surface pour les stations qui ont été définies dans le fichier de configuration.**

Pour l'ensemble des heures de la journée étudiée, les paramètres extraits sont : la vitesse du vent, la direction du vent, la température et la nébulosité.

En temps réel, les données de surface sont extraites pour les stations de mesures définies dans le fichier de configuration, rubrique [Stations], paramètre « Surface ». En prévisions, les données de surface sont extraites pour les stations définies dans le fichier de configuration, rubrique [Stations], paramètre « Previsions ».

Cette étape est identifiée dans le journal de VisuMETEORES par le message : « Extraction des données de surface du (date courante) dans METEORES... ». Si une erreur a lieu (par exemple, si la base de données METEORES n'est pas accessible), le message suivant apparaît : « ERREUR : impossible d'extraire les données dans METEORES. »

#### **Etape 5 : VisuMETEORES se connecte à la base de données METEORES et lit les données de profils verticaux pour les stations qui ont été définies dans le fichier de configuration.**

Pour l'ensemble des heures de la journée étudiée, les paramètres extraits sont : l'altitude, la pression, la vitesse du vent, la direction du vent, la température et la nébulosité. Les données de profils sont extraites pour les 30 premiers niveaux verticaux (limite maximale pour NuAtmos).

En temps réel, les données de profils verticaux sont extraites pour les stations de mesures définies dans le fichier de configuration, rubrique [Stations], paramètre « Profil » ; il s'agit généralement des profileurs UHF Nimes et Marignane. En prévisions, les données de profils verticaux sont extraites pour les stations définies dans le fichier de configuration, rubrique [Stations], paramètre « Previsions ».

Cette étape est identifiée dans le journal de VisuMETEORES par le message : « Extraction des données de profils verticaux du (date courante) dans METEORES... ». Si une erreur a lieu (par exemple, si la base de données METEORES n'est pas accessible), le message suivant apparaît : « ERREUR : impossible d'extraire les données dans METEORES. »

#### **Etape 6 : VisuMETEORES contrôle la validité des données extraites à partir de METEORES.**

Si aucune donnée de surface, ni aucune donnée de profils verticaux extraites de METEORES n'est valide pour l'ensemble des paramètres, VisuMETEORES ne peut continuer les traitements. Sinon, il tentera de réaliser les calculs pour les heures dont on dispose suffisamment de paramètres valides.

Cette étape est identifiée dans le journal de VisuMETEORES par le message : « Contrôle de la validité des données... ». Si aucune donnée n'est disponible, le message sera le suivant : « ERREUR : aucune donnée valide n'est disponible. »

**Etape 7 : Pour chaque heure à traiter (ou pour chaque quart d'heure dans le cas de calculs en temps réel), VisuMETEORES effectue les calculs de U et V (vecteurs représentant direction et vitesse du vent) avec NuAtmos.**

Si les données de surface et de profils verticaux nécessaires pour l'heure à calculer sont disponibles, les opérations réalisées sont les suivantes :

- VisuMETEORES crée un fichier MET.DAT au format d'entrée de NuAtmos, contenant les données valides des stations issues de METEORES. Un fichier contenant la liste des stations valides est également créé.
- VisuMETEORES édite le fichier de configuration de NuAtmos.
- VisuMETEORES lance le calcul NuAtmos et attend que celui-ci retourne des résultats.
- VisuMETEORES lit le fichier WIND.DAT obtenu en sortie de NuAtmos, et le décode.

Ces opérations sont identifiées dans le journal de VisuMETEORES par les message : « Calcul de U et V : création des fichiers d'entrée de NuAtmos... », « Calcul de U et V : simulation NuAtmos en cours... ». Si des problèmes ont lieu, les messages suivants peuvent être affichés : « AVERTISSEMENT : les fichiers d'entrée de NuAtmos n'ont pu être créés. », « AVERTISSEMENT : la simulation NuAtmos a échoué. ».

#### **Etape 8 : Uniquement aux heures piles, VisuMETEORES convertit les sorties de NuAtmos pour U et V (vecteurs représentant direction et vitesse du vent) en fichiers PGM U et V (format propre au site internet de SIMALIS).**

Les fichiers PGM générés correspondent à la grille régulière définie dans le fichier de configuration.

Pour les calculs en temps réel, les fichiers PGM se nomment « yyyy\_mm\_dd\_h\_U.pgm » et « yyyy\_mm\_dd\_h\_V.pgm », yyyy étant l'année courante sur 4 chiffres, mm étant le mois courant sur 2 chiffres, dd étant le jour courant sur 2 chiffres, et h étant l'heure courante. Par exemple, les deux fichiers générés le 14/12/2009 à 8h sont « 2009\_12\_14\_8\_U.pgm » et « 2009\_12\_14\_8\_V.pgm ».

Pour les calculs en prévisions, les fichiers PGM se nomment « yyyy\_mm\_dd\_PJpj\_h\_U.pgm » et « yyyy\_mm\_dd\_PJpj\_h\_V.pgm », yyyy étant l'année sur 4 chiffres, mm étant le mois sur 2 chiffres, dd étant le jour sur 2 chiffres, j étant l'échéance calculée (J+0, J+1 ou J+2), h étant l'heure. Par exemple, les fichiers générés le 14/12/2009 se nommeront :

- « 2009 12 14 PJp0\_0\_U.pgm » à « 2009 12 14 PJp0\_23\_U.pgm » pour J+0 (14/12/2009) de 0h à 23h
- « 2009\_12\_14\_PJp0\_0\_V.pgm » à « 2009\_12\_14\_PJp0\_23\_V.pgm » pour J+0 (14/12/2009) de 0h à 23h
- « 2009\_12\_14\_PJp1\_0\_U.pgm » à « 2009\_12\_14\_PJp1\_23\_U.pgm » pour J+1 (15/12/2009) de 0h à 23h
- « 2009 12 14 PJp1\_0\_V.pgm » à « 2009 12 14 PJp1\_23\_V.pgm » pour J+1 (15/12/2009) de 0h à 23h
- « 2009 12 14 PJp2 0 U.pgm » à « 2009 12 14 PJp2 23 U.pgm » pour J+2 (16/12/2009) de 0h à 23h
- « 2009\_12\_14\_PJp2\_0\_V.pgm » à « 2009\_12\_14\_PJp2\_23\_V.pgm » pour J+2 (16/12/2009) de 0h à 23h

Ces opérations sont identifiées dans le journal de VisuMETEORES par les messages : « Calcul de U : conversion en PGM terminée. », « Calcul de V : conversion en PGM terminée. ». Si des problèmes ont lieu, les messages suivants peuvent être affichés : « AVERTISSEMENT : aucune donnée sur la grille de sortie pour U. », « AVERTISSEMENT : NuAtmos n'a pas retourné de sorties valides. ».

**Etape 9 : Pour chaque heure à traiter (et pour chaque quart d'heure en temps réel), VisuMETEORES convertit les sorties de NuAtmos U et V (vecteurs représentant direction et vitesse du vent) en fichiers PGM « dir » et « vit » (format propre à Cartogêne), si un répertoire de sortie est défini pour Cartogêne dans le fichier de configuration.** 

Les fichiers PGM générés correspondent à la grille régulière définie dans le fichier de configuration.

Pour les calculs en temps réel, les fichiers PGM se nomment « yyyy\yyyy-mm-dd\hhmm-dir.pgm » (pour la direction du vent) et « yyyy\yyyy-mm-dd\hhmm-vit.pgm » (pour la vitesse du vent), yyyy étant l'année courante sur 4 chiffres, mm étant le mois courant sur 2 chiffres, dd étant le jour courant sur 2 chiffres, et hhnn étant l'heure courante ; « yyyy\yyyy-mm-dd\ » est le répertoire créé automatiquement pour le stockage des données de cette date. Par exemple, pour le 14/12/2009 à 8h15, le répertoire généré se nommera « 2009\2009-12-14\ » et les deux fichiers générés seront « 0815-dit.pgm » et « 0815-vit.pgm ».

Pour les calculs en prévisions, les fichiers PGM se nomment « yyyy\yyyy-mm-dd\PJpj\_hhmm-dir.pgm » (pour la direction du vent) et « yyyy\yyyy-mm-dd\PJpj\_hhmm-vit.pgm » (pour la vitesse du vent), yyyy étant l'année sur 4 chiffres, mm étant le mois sur 2 chiffres, dd étant le jour sur 2 chiffres, et hhnn étant l'heure, et j étant l'échéance calculée (J+0, J+1 ou J+2) ; « yyyy\yyyy-mm-dd\ » est le répertoire créé automatiquement pour le stockage des données de cette date. Par exemple, les calculs en prévisions du 14/12/2009 stockeront dans le répertoire « 2009\2009-12-14\ » les fichiers suivants :

- « PJp0\_0000-vit.pgm » à « PJp0\_2300-vit.pgm » pour J+0 (14/12/2009) de 0h à 23h
- « PJp0\_0000-dir.pgm » à « PJp0\_2300-dir.pgm » pour J+0 (14/12/2009) de 0h à 23h
- « PJp1\_0000-vit.pgm » à « PJp1\_2300-vit.pgm » pour J+1 (15/12/2009) de 0h à 23h
- « PJp1\_0000-dir.pgm » à « PJp1\_2300-dir.pgm » pour J+1 (15/12/2009) de 0h à 23h
- « PJp2\_0000-vit.pgm » à « PJp2\_2300-vit.pgm » pour J+2 (16/12/2009) de 0h à 23h
- « PJp2\_0000-dir.pgm » à « PJp2\_2300-dir.pgm » pour J+2 (16/12/2009) de 0h à 23h

Pour chacun des points de la grille de sortie des PGM pour Cartogêne, VisuMETEORES récupère la valeur au point le plus proche correspondant sur la grille de sortie des PGM (selon les correspondances déterminées à l'étape 2).

Ces opérations sont identifiées dans le journal de VisuMETEORES par le message : « Direction et vitesse : conversion en PGM pour Cartogêne terminée. ». Si des problèmes ont lieu, les messages suivants peuvent être affichés : « AVERTISSEMENT : aucune donnée sur la grille de sortie pour U. », « AVERTISSEMENT : NuAtmos n'a pas retourné de sorties valides. ».

**Etape 10 : Pour chaque heure à traiter (ou pour chaque quart d'heure dans le cas de calculs en temps réel), VisuMETEORES reformate les valeurs de température extraites des stations de mesure, lance leur krigeage sur la grille régulière avec Surfer, puis les corrige en fonction de la topographie.** 

Les opérations effectuées sont les suivantes :

- des fichiers textes temporaires, compatibles avec Surfer, et contenant uniquement les valeurs valides, sont créés par VisuMETEORES.
- Un script Surfer de krigeage des valeurs est ensuite lancé.
- VisuMETEORES attend que Surfer ait terminé les traitements, et lit les fichiers obtenus en sortie.
- En fonction de la topographie, VisuMETEORES adapte les valeurs de température.

Ces opérations sont identifiées dans le journal de VisuMETEORES par les messages : «Calcul de la température : formatage des données pour Surfer... », «Calcul de la température : krigeage Surfer en cours... ». Si des problèmes ont lieu, les messages suivants peuvent être affichés : « AVERTISSEMENT : les données de température n'ont pu être préparées pour Surfer. », «AVERTISSEMENT : le krigeage Surfer de la température a échoué. ».

#### **Etape 11 : Uniquement aux heures piles, VisuMETEORES convertit les valeurs de température obtenues sur la grille par krigeage avec Surfer, en fichiers PGM (format propre au site internet de SIMALIS).**

Les fichiers PGM générés correspondent à la grille régulière définie dans le fichier de configuration.

Pour les calculs en temps réel, les fichiers PGM se nomment « yyyy\_mm\_dd\_h\_TEMP.pgm », yyyy étant l'année courante sur 4 chiffres, mm étant le mois courant sur 2 chiffres, dd étant le jour courant sur 2 chiffres, et h étant l'heure courante. Par exemple, le fichier généré le 14/12/2009 à 17h se nomme « 2009\_12\_14\_17\_TEMP.pgm ».

Pour les calculs en prévisions, les fichiers PGM se nomment « yyyy\_mm\_dd\_PJpj\_h\_TEMP.pgm », yyyy étant l'année sur 4 chiffres, mm étant le mois sur 2 chiffres, dd étant le jour sur 2 chiffres, j étant l'échéance calculée (J+0, J+1 ou J+2) et h étant l'heure. Par exemple, les fichier générés le 14/12/2009 se nomment :

- « 2009\_12\_14\_PJp0\_0\_TEMP.pgm » à « 2009\_12\_14\_PJp0\_23\_TEMP.pgm » pour J+0 (14/12/2009) de 0h à 23h
- « 2009 12 14 PJp1\_0\_TEMP.pgm » à « 2009 12 14 PJp1\_23\_TEMP.pgm » pour J+2 (15/12/2009) de 0h à 23h
- « 2009\_12\_14\_PJp2\_0\_TEMP.pgm » à « 2009\_12\_14\_PJp2\_23\_TEMP.pgm » pour J+2 (16/12/2009) de 0h à 23h

Ces opérations sont identifiées dans le journal de VisuMETEORES par le message : « Calcul de la température : conversion en PGM terminée. ». Si des problèmes ont lieu, les messages suivants peuvent être affichés : « AVERTISSEMENT : aucune donnée sur la grille de sortie pour la température. ».

#### **Etape 12 : Uniquement aux heures piles, VisuMETEORES réalise les tracés des cartographies de température et de température + vecteurs vents avec Surfer.**

Les opérations réalisées sont les suivantes :

- formatage des valeurs de température et de vent obtenues sur la grille à l'issue des opérations précédentes, au format d'entrée de Surfer
- lancement d'un script Surfer pour le tracé des cartographies de température, en utilisant pour la température l'échelle de couleurs « Echelle temperature.lyl » situé dans le répertoire  $-20$  -10 -6 -3 0 3 6 9 12 15 18 21 25 30  $\Lambda$ 0 de VisuMETEORES ; l'échelle actuellement Température (°C) utilisée est la suivante :
- lecture des fichiers BMP obtenus en sortie de Surfer pour la température, et fusion en transparence avec le fond de plan « fond.bmp » situé dans le répertoire de VisuMETEORES ; en temps réel, sauvegarde de l'image obtenue dans un fichier JPG nommé « yyyy\_mm\_dd\_h\_TEMP.jpg », yyyy étant l'année courante sur 4 chiffres, mm étant le mois courant sur 2 chiffres, dd étant le jour courant sur 2 chiffres, et h étant l'heure courante ; en prévisions, sauvegarde de l'image obtenue dans un fichier JPG nommé « yyyy\_mm\_dd\_PJpj\_h\_TEMP.jpg », yyyy étant l'année sur 4 chiffres, mm étant le mois sur 2 chiffres, dd étant le jour sur 2 chiffres, j étant l'échéance (J+0, J+1 ou J+2) et h étant l'heure.
- lancement d'un script Surfer pour le tracé des cartographies de vecteurs vents
- lecture des fichiers BMP obtenus en sortie de Surfer pour les vecteurs de vent, et fusion en transparence avec les images de température obtenues précédemment ; en temps réel, sauvegarde de l'image obtenue dans un fichier JPG nommé « yyyy\_mm\_dd\_h\_VENT.jpg », yyyy étant l'année courante sur 4 chiffres, mm étant le mois courant sur 2 chiffres, dd étant le jour courant sur 2 chiffres, et h étant l'heure courante ; en prévisions, sauvegarde de l'image obtenue dans un fichier JPG nommé

« yyyy\_mm\_dd\_PJpj\_h\_VENT.jpg », yyyy étant l'année sur 4 chiffres, mm étant le mois sur 2 chiffres, dd étant le jour sur 2 chiffres, j étant l'échéance (J+0, J+1 ou J+2), et h étant l'heure.

Ces opérations sont identifiées dans le journal de VisuMETEORES par les messages : « Calcul de la température : tracé de la cartographie avec Surfer... » et « Calcul de la température : ajout des vecteurs vent avec Surfer... »

#### **Etape 13 : Pour chaque heure à traiter (ou pour chaque quart d'heure dans le cas de calculs en temps réel), VisuMETEORES effectue le calcul des valeurs de nébulosité sur la grille régulière, comme décrit dans la note précédente.**

Selon le nombre de valeurs de nébulosité valides, VisuMETEORES effectue les traitements suivants :

- si on a une seule valeur, ou que toutes les valeurs de nébulosité sont identiques, le champ de nébulosité est constant sur la grille régulière ;
- si on a uniquement 2 valeurs différentes, on calcule la médiatrice et la grille régulière finale sera séparée en 2 zones pour la nébulosité ;
- si on a plus de 2 valeurs différentes (généralement 3 ou 4), on réalise un krigeage Surfer des données de nébulosité sur la grille régulière.

#### **Etape 14 : Uniquement aux heures piles, VisuMETEORES convertit les sorties de nébulosité en fichiers PGM (format propre au site internet de SIMALIS).**

Les sorties Surfer obtenues à l'étape précédente sont relues par VisuMETEORES, et des fichiers PGM sont générés en fonction de la grille régulière définie dans le fichier de configuration.

Pour les calculs en temps réel, les fichiers PGM se nomment « yyyy\_mm\_dd\_h\_NEB.pgm », yyyy étant l'année courante sur 4 chiffres, mm étant le mois courant sur 2 chiffres, dd étant le jour courant sur 2 chiffres, et h étant l'heure courante. Par exemple, le fichier généré le 14/12/2009 à 16h se nomme « 2009 12\_14\_16\_NEB.pgm ».

Pour les calculs en prévisions, les fichiers PGM se nomment « yyyy\_mm\_dd\_PJpj\_h\_NEB.pgm », yyyy étant l'année sur 4 chiffres, mm étant le mois sur 2 chiffres, dd étant le jour sur 2 chiffres, j étant l'échéance (J+0, J+1 ou J+2) et h étant l'heure. Par exemple, les fichiers générés le 14/12/2009 se nommeront :

- « 2009 12 14 PJp0\_0\_NEB.pgm » à « 2009\_12\_14\_PJp0\_23\_NEB.pgm » pour J+0 (14/12/2009) de 0h à 23h
- « 2009\_12\_14\_PJp1\_0\_NEB.pgm » à « 2009\_12\_14\_PJp1\_23\_NEB.pgm » pour J+2 (15/12/2009) de 0h à 23h
- «  $2009-12-14-PJp2-0-NEB.pgm \rightarrow a \times 2009-12-14-PJp2-23-NEB.pgm \rightarrow pour J+2 (16/12/2009) de 0h à 23h$

Ces opérations sont identifiées dans le journal de VisuMETEORES par le message : « Calcul de la nébulosité : conversion en PGM terminée. ». Si des problèmes ont lieu, le message suivant peut être affiché : « AVERTISSEMENT : le calcul de la nébulosité a échoué. ».

#### **Etape 15 : Uniquement aux heures piles, VisuMETEORES trace les cartographies de nébulosité avec Surfer.**

Les opérations réalisées sont les suivantes :

formatage des valeurs de nébulosité obtenues sur la grille à l'issue de l'étape précédente, au format d'entrée de Surfer

lancement d'un script Surfer pour le tracé des cartographies de nébulosité, en utilisant l'échelle de couleurs « Echelle\_nebulosite.lvl » situé dans le répertoire de VisuMETEORES ; l'échelle actuellement utilisée est la suivante :

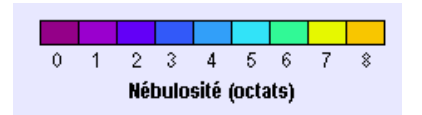

lecture des fichiers BMP obtenus en sortie de Surfer pour la nébulosité, et fusion en transparence avec le fond de plan « fond.bmp » situé dans le répertoire de VisuMETEORES ; en temps réel, sauvegarde de l'image obtenue dans un fichier JPG nommé « yyyy\_mm\_dd\_h\_NEB.jpg », yyyy étant l'année courante sur 4 chiffres, mm étant le mois courant sur 2 chiffres, dd étant le jour courant sur 2 chiffres, et h étant l'heure courante ; en prévisions, sauvegarde de l'image obtenue dans un fichier JPG nommé « yyyy\_mm\_dd\_PJpj\_h\_NEB.jpg », yyyy étant l'année sur 4 chiffres, mm étant le mois sur 2 chiffres, dd étant le jour sur 2 chiffres, j étant l'échéance (J+0, J+1 ou J+2) et h étant l'heure.

Ces opérations sont identifiées dans le journal de VisuMETEORES par le message : « Calcul de la nébulosité : tracé de la cartographie avec Surfer... ».

#### **Etape 16 : Pour chaque heure à traiter (ou pour chaque quart d'heure dans le cas de calculs en temps réel), VisuMETEORES effectue le calcul des valeurs de classes de Pasquill sur la grille régulière, comme décrit dans la note précédente.**

En fonction de l'heure, et pour chaque point de la grille régulière, on calcule l'angle d'élévation solaire. Si pour un point donné, on dispose des valeurs des composantes du vecteur vent U et V, et de la nébulosité, on calcule la classe de Pasquill correspondante.

#### **Etape 17 : Uniquement aux heures piles, VisuMETEORES convertit les sorties de classes de Pasquill en fichiers PGM (format propre au site internet de SIMALIS).**

Des fichiers PGM sont alors générés en fonction de la grille régulière définie dans le fichier de configuration.

Pour les calculs en temps réel, les fichiers PGM se nomment « yyyy\_mm\_dd\_h\_PGT.pgm », yyyy étant l'année courante sur 4 chiffres, mm étant le mois courant sur 2 chiffres, dd étant le jour courant sur 2 chiffres, et h étant l'heure courante. Par exemple, le fichier généré le 14/12/2009 à 16h se nomme « 2009\_12\_14\_16\_PGT.pgm ».

Pour les calculs en prévisions, les fichiers PGM se nomment « yyyy mm dd PJpj\_h\_PGT.pgm », yyyy étant l'année sur 4 chiffres, mm étant le mois sur 2 chiffres, dd étant le jour sur 2 chiffres, j étant l'échéance (J+0, J+1 ou J+2) et h étant l'heure. Par exemple, les fichiers générés le 14/12/2009 se nommeront :

- « 2009 12 14 PJp0\_0\_PGT.pgm » à « 2009\_12\_14\_PJp0\_23\_PGT.pgm » pour J+0 (14/12/2009) de 0h à 23h
- « 2009\_12\_14\_PJp1\_0\_PGT.pgm » à « 2009\_12\_14\_PJp1\_23\_PGT.pgm » pour J+2 (15/12/2009) de 0h à 23h
- « 2009\_12\_14\_PJp2\_0\_PGT.pgm » à « 2009\_12\_14\_PJp2\_23\_PGT.pgm » pour J+2 (16/12/2009) de 0h à 23h

Pour chacun des points de la grille de sortie des PGM pour Cartogêne, VisuMETEORES récupère la valeur au point le plus proche correspondant sur la grille de sortie des PGM (selon les correspondances déterminées à l'étape 2).

Ces opérations sont identifiées dans le journal de VisuMETEORES par le message : « Calcul des classes de Pasquill : conversion en PGM terminée. ». Si des problèmes ont lieu, les messages suivants peuvent être affichés : « AVERTISSEMENT : le calcul des classes de Pasquill a échoué. », ou « AVERTISSEMENT : impossible de calculer les classes de Pasquill (données de vent ou de température absentes). »

#### **Etape 18 : Uniquement aux heures piles, VisuMETEORES réalise les tracés des cartographies des valeurs de classes de Pasquill avec Surfer.**

Les opérations réalisées sont les suivantes :

- formatage des valeurs de classes de Pasquill obtenues sur la grille à l'issue de l'étape précédente, au format d'entrée de Surfer
- lancement d'un script Surfer pour le tracé des cartographies des valeurs de classes de Pasquill, en utilisant l'échelle de couleurs « Echelle\_pgt.lvl » situé dans le répertoire de VisuMETEORES ; l'échelle actuellement utilisée est la suivante :

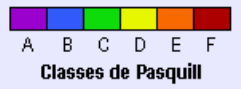

lecture des fichiers BMP obtenus en sortie de Surfer pour les valeurs de classes de Pasquill, et fusion en transparence avec le fond de plan « fond.bmp » situé dans le répertoire de VisuMETEORES ; en temps réel, sauvegarde de l'image obtenue dans un fichier JPG nommé « yyyy\_mm\_dd\_h\_PGT.jpg », yyyy étant l'année courante sur 4 chiffres, mm étant le mois courant sur 2 chiffres, dd étant le jour courant sur 2 chiffres, et h étant l'heure courante ; en prévisions, sauvegarde de l'image obtenue dans un fichier JPG nommé « yyyy\_mm\_dd\_PJpj\_h\_PGT.jpg », yyyy étant l'année sur 4 chiffres, mm étant le mois sur 2 chiffres, dd étant le jour sur 2 chiffres, j étant l'échéance (J+0, J+1 ou J+2) et h étant l'heure.

Ces opérations sont identifiées dans le journal de VisuMETEORES par le message : « Calcul des classes de Pasquill : tracé de la cartographie avec Surfer... ».

#### **Etape 19 : Pour chaque heure à traiter (ou pour chaque quart d'heure dans le cas de calculs en temps réel), VisuMETEORES convertit les valeurs de classes de Pasquill en fichiers PGM « pgt » (format propre à Cartogêne), si un répertoire de sortie est défini pour Cartogêne dans le fichier de configuration.**

Les fichiers PGM générés correspondent à la grille régulière définie dans le fichier de configuration.

Pour les calculs en temps réel, les fichiers PGM se nomment « yyyy\yyyy-mm-dd\hhmm-pgt.pgm », yyyy étant l'année courante sur 4 chiffres, mm étant le mois courant sur 2 chiffres, dd étant le jour courant sur 2 chiffres, et hhnn étant l'heure courante ; « yyyy\yyy-mm-dd\ » est le répertoire créé automatiquement pour le stockage des données de cette date. Par exemple, pour le 14/12/2009 à 8h15, le répertoire généré se nommera « 2009\2009- 12-14\ » et le fichier généré sera « 0815-pgt.pgm ».

Pour les calculs en prévisions, les fichiers PGM se nomment « yyyy\yyyy-mm-dd\PJpj\_hhmm-pgt.pgm », yyyy étant l'année sur 4 chiffres, mm étant le mois sur 2 chiffres, dd étant le jour sur 2 chiffres, et hhnn étant l'heure, et j étant l'échéance calculée (J+0, J+1 ou J+2) ; « yyyy\yyyy-mm-dd\ » est le répertoire créé automatiquement pour le stockage des données de cette date. Par exemple, les calculs en prévisions du 14/12/2009 stockeront dans le répertoire « 2009\2009-12-14\ » les fichiers suivants :

- « PJp0\_0000-pgt.pgm » à « PJp0\_2300-pgt.pgm » pour J+0 (14/12/2009) de 0h à 23h
- « PJp1\_0000-pgt.pgm » à « PJp1\_2300-pgt.pgm » pour J+1 (15/12/2009) de 0h à 23h
- « PJp2\_0000-pgt.pgm » à « PJp2\_2300-pgt.pgm » pour J+2 (16/12/2009) de 0h à 23h

Ces opérations sont identifiées dans le journal de VisuMETEORES par le message : « Classes de Pasquill : conversion en PGM pour Cartogêne terminée. ». Si des problèmes ont lieu, les messages suivants peuvent être affichés : « AVERTISSEMENT : le calcul des classes de Pasquill a échoué. », ou « AVERTISSEMENT : impossible de calculer les classes de Pasquill (données de vent ou de température absentes). ».

#### **Etape 20 : Les statistiques sont calculées pour J-1.**

Pour cela, VisuMETEORES réalise les opérations suivantes pour chacune des heures de J-1 :

- connexion au serveur de la base de données météorologiques METEORES et extractions des mesures (direction et vitesse du vent, température et nébulosité) aux stations de surface définies dans « options.ini », pour J-1 ;
- extraction des valeurs dans les fichiers « PJp0\_U.pgm », « PJp0\_V.pgm » (vecteurs U et V pour le calcul de la direction et de la vitesse du vent), « PJp0\_TEMP.pgm » (température), « PJp0\_NEB.pgm » (nébulosité) du calcul réalisé à J-1, pour chacune des mailles les plus proches des différentes stations ;
- extraction des valeurs dans les fichiers « PJp1\_U.pgm », « PJp1\_V.pgm » (vecteurs U et V pour le calcul de la direction et de la vitesse du vent), « PJp1\_TEMP.pgm » (température), « PJp1\_NEB.pgm » (nébulosité) du calcul réalisé à J-2, pour chacune des mailles les plus proches des différentes stations ;
- extraction des valeurs dans les fichiers « PJp2\_U.pgm », « PJp2\_V.pgm » (vecteurs U et V pour le calcul de la direction et de la vitesse du vent), « PJp2\_TEMP.pgm » (température), « PJp2\_NEB.pgm » (nébulosité) du calcul réalisé à J-3, pour chacune des mailles les plus proches des différentes stations ;

Par exemple, lors du calcul du 07/05/2008, VisuMETEORES extraira :

- les valeurs mesurées aux stations le 06/05/2008 (J-1)
- les données calculées et stockées dans le PGM du 06/05/2008 pour J
- les données calculées et stockées dans le PGM du 05/05/2008 pour J+1
- les données calculées et stockées dans le PGM du 04/05/2008 pour J+2

Remarques :

- si aucune maille de la grille du PGM n'est à une distance inférieure à 5km d'une station, alors aucune valeur du PGM ne sera extraite pour cette station (-999 dans le fichier « stat.txt ») : c'est le cas des stations Aix-en-Provence, Cassis et Marseille ;
- les PGM de J+2 n'ont des données que toutes les 6 heures (0h, 6h, 12h et 18h) ; par conséquent, les valeurs ne sont extraites que toutes les 6 heures pour J+2.

A partir de ces valeurs, un fichier de données statistiques, nommé simplement « stat.txt », est généré ; il sera transmis au site web « SuiviStat ». Le fichier de statistiques a le format ci-dessous (« Phi » = direction, « U » = vitesse, « T » = température, « CL » = nébulosité) :

```
dates;stations;mesures Phi;mesures U;mesures T;mesures CL;J Phi;J U;J T;J CL;J+1 Phi;J+1 U;J+1
T/J+1 CL/J+2 Phi/J+2 U/J+2 T/J+2 CL05/05/2011 0h;AIXM;0;0;9.4;-999;-999;-999;-999;-999;-999;-999;-999;-999;-999;-999;-999;-999 
05/05/2011 0h;ARLM;320;4.5;13.8;-999;348.1;4.4;13.2;0;349.2;3.8;12.4;0;342.5;3.9;11.9;0 
05/05/2011 0h;AVGN;360;4.2;14.7;-999;345.1;3.8;11.6;0;349.2;3.2;10.7;0;346.5;3.3;10.4;0 
05/05/2011 0h;CABR;0;0;7.9;-999;302.5;1.4;11.3;0;330.4;0.7;11;0;317.9;1;10.7;0 
05/05/2011 0h;CASS;310;1.2;10;-999;-999;-999;-999;-999;-999;-999;-999;-999;-999;-999;-999;-999 
05/05/2011 0h;CRAU;352;5.5;-999;-999;345.5;3.8;12.9;0;346.8;3.2;11.9;0;339.4;3.3;11.5;0 
05/05/2011 0h;FOLV;99;0.4;-999;-999;0.9;3.1;12.1;0;3.4;2.2;10.6;0;2;2.3;10.4;0 
05/05/2011 0h;ISTM;350;5.6;15.6;-999;346.5;3.6;12.6;0;350.4;3;11.6;0;345.6;3.2;11.2;0 
05/05/2011 0h;MARS;70;1.4;13.2;-999;-999;-999;-999;-999;-999;-999;-999;-999;-999;-999;-999;-
999 
05/05/2011 0h;MGTS;347;6.4;13.6;-999;348.3;4.4;13.1;0;352.6;3.8;12.3;0;348;4;12;0 
05/05/2011 0h;MNDM;347;5;14.7;-999;350.9;4;12.9;0;356.4;3.5;12.1;0;351.3;3.6;11.8;0 
05/05/2011 0h;MRGM;19;2.4;14.1;-999;344.5;2.4;12.6;0;333.3;1.8;11.3;0;334.4;1.9;11.2;0 
05/05/2011 0h;PDBC;340;0.1;14.4;-999;351.4;3.5;13;0;356.6;3.1;12.2;0;352.6;3.2;11.8;0 
05/05/2011 0h;PSTL;336;3.5;-999;-999;345.9;4.4;13.5;0;345.5;3.7;12.9;0;341.3;4;12.5;0 
05/05/2011 0h;SLPM;10;4;14.5;8;354.8;3.4;11.9;0;0.4;2.7;10.5;0;353;2.9;10.3;0 
05/05/2011 0h;TRSC;20;4;14.7;-999;352.9;3.4;12.5;0;348.6;2.9;11.6;0;349.9;3;11.2;0 
05/05/2011 1h;AIXM;0;0;9;-999;-999;-999;-999;-999;-999;-999;-999;-999;-999;-999;-999;-999 
…
```
Dans le journal de VisuMETEORES, cette étape est spécifiée par la ligne suivante : « Calcul des statistiques sur J-1 ».

**Etape 21 : Uniquement pour chaque heure pile traitée, VisuMETEORES transfère les fichiers PGM de U, V, température, nébulosité et classes de Pasquill au serveur FTP de SIMALIS.** 

Cette étape est identifiée dans le journal de VisuMETEORES par la ligne : « Transfert des fichiers PGM sur le serveur FTP de SIMALIS... ». Si des erreurs ont lieu (par exemple, lors de la connexion au serveur FTP), les messages peuvent être les suivants : « ERREUR : impossible de se connecter au serveur FTP de SIMALIS. », « ERREUR lors du transfert sur le serveur FTP de SIMALIS. »

#### **Etape 22 : VisuMETEORES enregistre l'ensemble des opérations réalisées dans un fichier journal .log.**

#### **Etape 23 : Pour chaque heure traitée, VisuMETEORES transfère en FTP les cartographies JPG générées, le fichier « stat.txt » et le journal .log, au site internet de suivi.**

Cette étape est identifiée dans le journal de VisuMETEORES par la ligne : « Transfert sur le FTP de suivi des fichiers .JPG et .LOG... ». Si des erreurs ont lieu (par exemple, lors de la connexion au serveur FTP), le message suivant peut apparaître : « ERREUR : impossible de se connecter au serveur FTP de suivi. »

**Etape 24 : Si l'envoi des e-mails a été configuré dans le fichier de configuration de VisuMETEORES, un email contenant le journal des opérations réalisées est automatiquement envoyé.** 

#### **2.6. Interface de contrôle et d'exécution**

Un applicatif spécifique a été conçu par NUMTECH afin d'automatiser toutes les opérations de mise en fonctionnement de l'outil de visualisation, allant du rapatriement des données d'observations météorologiques à partir de la base de données METEORES d'AIRFOBEP, la production de cartographies en intégrant les étapes d'interpolation, l'envoi sur le site ftp de SIMALIS pour affichage sur le site internet dédié à AIRFOBEP ou le site FTP de NUMTECH pour un suivi journalier complémentaire, et au final la sauvegarde des différentes informations au sein de l'application.

Cet applicatif permet notamment l'envoi d'e-mails pour le suivi du bon fonctionnement et déroulement des étapes de production, ainsi que les relances manuelles de l'application (voir section suivante).

| <b>Visualisation METEORES</b>                                                                                                    |                             |
|----------------------------------------------------------------------------------------------------|-----------------------------|
| <b>Visualisation METEORES</b>                                                                                                    |                             |
| 15/12/2009 08:53:42                                                                                                    |                             |
| Prochain calcul dans 11 minutes.                                                                                                    |                             |
|                                                                                                    |                             |
| DEBUT DU TRAITEMENT DU 15/12/2009<br>15/12/2009 08:24:13                                                                                                    |                             |
| Création du répertoire de sortie (D:\AIRFOBEP_VisuMETEORES\sorties\\20091215\)<br>15/12/2009 08:24:13<br>Extraction des données de surface du 15/12/2009 dans METEORES<br>15/12/2009 08:24:14 |                             |
| 15/12/2009 08:24:14<br>Extraction des données de profils verticaux du 15/12/2009 dans METEORES                                                                                                |                             |
| 15/12/2009 08:24:15<br>Contrôle de la validité des données                                                                                                    |                             |
| 15/12/2009 08:24:15<br>[15/12/2009 0h] Calcul de U et V : création des fichiers d'entrée de NuAtmos                                                                                           |                             |
| [15/12/2009 0h] Calcul de U et V : simulation NuAtmos en cours<br>15/12/2009 08:24:15                                                                                                    |                             |
| [15/12/2009 0h] Calcul de U : conversion en PGM terminée.<br>15/12/2009 08:24:25                                                                                                    |                             |
| [15/12/2009 0h] Calcul de V : conversion en PGM terminée.<br>15/12/2009 08:24:25<br>15/12/2009 08:24:25<br>[15/12/2009 Oh] Calcul de la température : formatage des données pour Surfer       |                             |
| [15/12/2009 0h] Calcul de la température : krigeage Surfer en cours<br>15/12/2009 08:24:25                                                                                                    |                             |
| [15/12/2009 0h] Calcul de la température : conversion en PGM terminée.<br>15/12/2009 08:24:31                                                                                                 |                             |
| [15/12/2009 0h] Calcul de la température : tracé de la cartographie avec Surfer<br>15/12/2009 08:24:31                                                                                        |                             |
| [15/12/2009 0h] Calcul de la température : ajout des vecteurs vent avec Surfer<br>15/12/2009 08:24:33                                                                                         |                             |
| [15/12/2009 0h] Calcul de la nébulosité<br>15/12/2009 08:24:35<br>15/12/2009 08:24:35                                                                                                    |                             |
| [15/12/2009 0h] Calcul de la nébulosité : conversion en PGM terminée.                                                                                                    |                             |
|                                                                                                    | Arrêter le mode automatique |
|                                                                                                    |                             |

**Figure 2** – Interface principale de l'application

L'interface de cet application affiche le journal du dernier calcul réalisé ; la couleur de fond de la fenêtre dépend de l'état du calcul :

- blanc : aucun calcul n'a encore été réalisé :
- vert : l'ensemble des opérations ont été effectuées avec succès :
- iaune : des avertissements ont eu lieu (données indisponibles pour certaines heures, transferts sur le FTP non réalisés)
- rouge : des erreurs majeures ont eu lieu

Le bouton en bas à droite permet d'activer ou de désactiver le mode automatique. Lorsque le mode automatique est activé, les opérations sont réalisées automatiquement toutes les heures selon ce qui a été configuré dans le fichier de configuration « options.ini ».

En haut à gauche est indiqué l'heure courante, ainsi que le nombre de minutes restantes avant le prochain calcul (en mode automatique).

Le bouton « ! », situé en bas à droite, permet de forcer les calculs, pour une période donnée, lorsque ceux-ci n'ont pu être réalisés. La fenêtre suivante apparaît alors, et permet de choisir :

- la période à calculer ;
- les échéances à calculer (par exemple, pour calculer uniquement des valeurs en temps réel, saisir de « J-1 » à « J-1 ». Pour n'avoir que des valeurs de prévisions, saisir de « J+0 » à « J+2 ».
- la génération ou non des sorties pour Cartogêne (si la génération des sorties est activée, les calculs seront effectués pour chacun des quarts d'heures, sinon les calculs seront faits uniquement aux heures piles) ;
- si l'on souhaite conserver les fichiers texte ( .TXT) temporaires afin de valider les résultats ;
- si l'on souhaite transférer les sorties (JPG et LOG) sur le serveur de FTP de suivi stat ;
- si l'on souhaite transférer les sorties PGM sur le serveur FTP de SIMALIS ;
- si l'on souhaite uniquement calculer les statistiques.

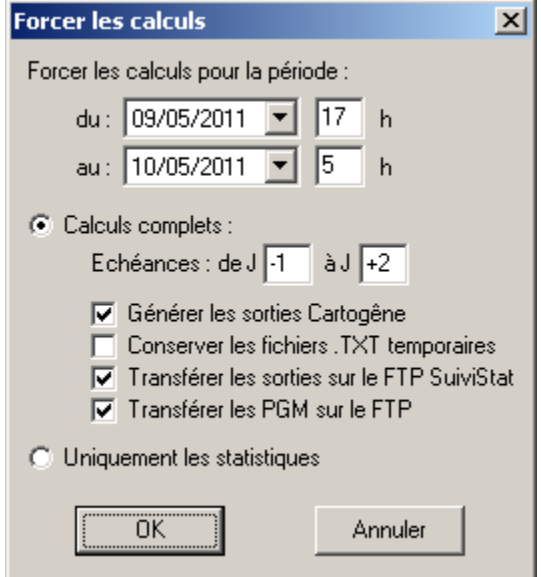

**Figure 3** – Interface principale de l'application (calcul forcé).

Le fichier de configuration, nommé « options.ini », et situé dans le répertoire de VisuMETEORES, contient les éléments suivants :

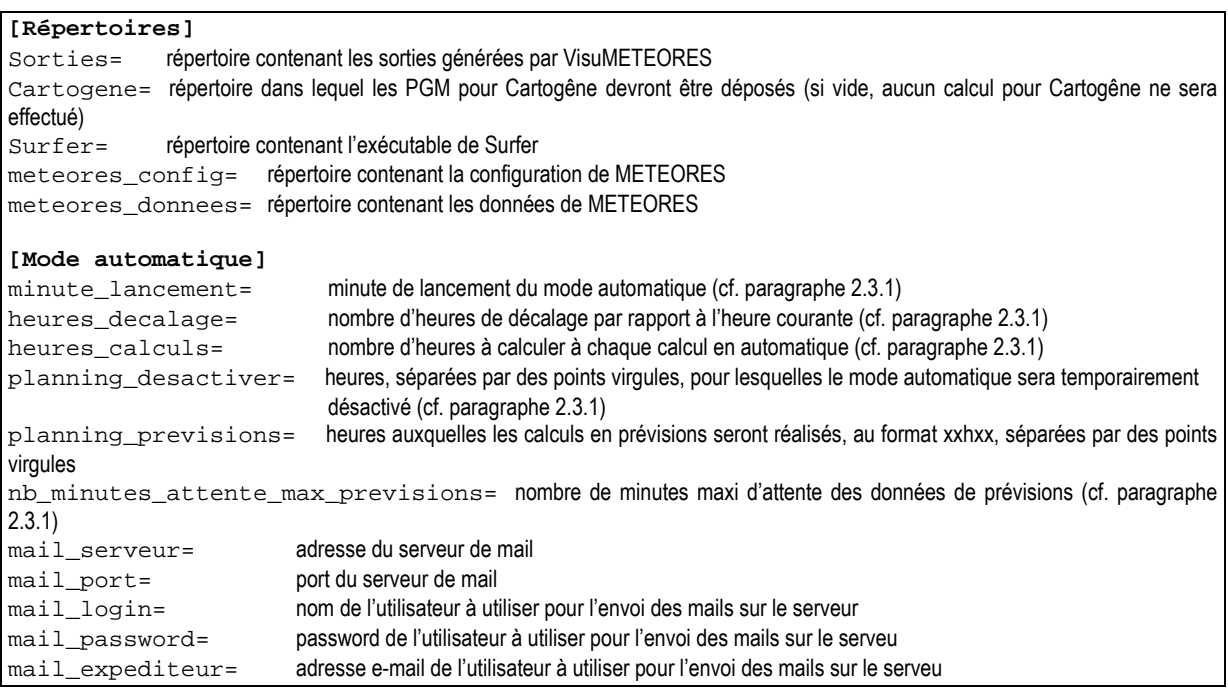

mail\_destinataires= liste des destinataires des e-mails, séparés par des points virgules **[Stations]**  Surface= liste des codes des stations de surface (tels qu'ils sont définis dans la configuration de METEORES) ; les statistiques seront réalisées pour ces stations. Profil= liste des codes des stations de profils verticaux (tels qu'ils sont définis dans la configuration de METEORES) Previsions= liste des codes des stations de prévisions (tels qu'ils sont définis dans la configuration de METEORES) **[Grille de sortie]**  x\_min= coordonnée x min (en m) de la grille régulière de sortie pour les PGM x\_max= coordonnée x max (en m) de la grille régulière de sortie pour les PGM  $_\text{y\_min=$  coordonnée y min (en m) de la grille régulière de sortie pour les PGM y\_max= coordonnée y max (en m) de la grille régulière de sortie pour les PGM resolution= résolution (en m) de la grille régulière de sortie pour les PGM **[Grille de sortie Cartogene]**   $x_{\text{min}}$  coordonnée x min (en m) de la grille régulière de sortie pour les PGM au format de Cartogêne  $x$  max= coordonnée x max (en m) de la grille régulière de sortie pour les PGM au format de Cartogêne  $_\mathrm{y\_min=}$  coordonnée y min (en m) de la grille régulière de sortie pour les PGM au format de Cartogêne y\_max= coordonnée y max (en m) de la grille régulière de sortie pour les PGM au format de Cartogêne resolution= résolution (en m) de la grille régulière de sortie pour les PGM au format de Cartogêne **[Grille de calcul]**  x\_min= coordonnée x min (en m) de la grille régulière pour les calculs temporaires x\_max= coordonnée x max (en m) de la grille régulière pour les calculs temporaires<br>x mi n = coordonnée x max (en m) de la grille régulière pour les calculs temporaires y\_min= coordonnée y min (en m) de la grille régulière pour les calculs temporaires  $|y_{\perp}$ max= coordonnée y max (en m) de la grille régulière pour les calculs temporaires resolution= résolution (en m) de la grille régulière pour les calculs temporaires topographie= nom du fichier topographie zone\_utm=31 **[Envoi FTP web\_stat]** paramètres du serveur FTP pour l'envoi des images JPG sur le site internet de suivi SuiviStat serveur= port= login= password= repertoire=/ **[Envoi FTP PGM]** paramètres du serveur FTP de SIMALIS pour l'envoi des fichiers PGM serveur= port= login= password= repertoire= **[CONFIG\_NUATMOS]** ensemble des paramètres de configuration de NuAtmos exe=numatmos.exe fichier\_config\_base=WINDCMD-base.DAT fichier\_config\_fin=WINDCMD.DAT fichier\_met=MET.DAT fichier\_sortie=WIND.DAT titre=Berre nbx=-999;1;190 nby=-999;1;190 nbz=-999;1;9 dx=-999;1;1000000 dy=-999;1;1000000 ztop=-999;1;1000000 utmx=-999;1;1000000000 utmy=-999;1;1000000000 alpha=-999;0.000001;1 max\_loops=-999;1;1000000  $omega = -999;1;2$ eps=-999;0.00000000001;1

Un fichier de configuration, nommé « stations.ini », et situé dans le répertoire de VisuMETEORES, permet de lister les stations et leurs coordonnées, telles qu'elles devront être transmises à NuAtmos :

station;X;Y;altitude AIXM;695.9360374;4822.574003;190.9290 ARLM;636.8878899;4818.867192;0.8166 ARLS;631.4117937;4837.079132;4.4558 AURB;698.4683855;4854.341255;744.2290 AVGN;652.4869512;4863.05189;48.5154 BETG;675.6777514;4817.056969;6.7542 BMGS;670.459338;4815.744751;0.0000 CABR;673.9437553;4861.145864;173.1710 CASS;703.2310004;4788.45400034;212 CHNF;675.0084595;4806.04817;42.7891 CLRT;673.0854193;4799.797402;20.9962 CRAU;649.9414095;4818.101086;5.0077 FOLV;677.7313196;4824.468389;79.9318 FSCB;656.5172253;4813.594905;6.3665 FSMR;657.3415335;4811.225004;0.3751 ISTM;655.9781597;4820.78304;21.8623 ISTR;660.2749803;4819.295044;21.0387 MARS;693.18200039;4791.85200041;5 MCRN;666.9062522;4800.686741;40.8789 MEDE;671.2953446;4807.364333;57.2705 MEYR;702.7524153;4835.193589;240.9580 MGTS;666.9777717;4802.38875;97.1364 MILE;666.2192468;4807.837511;32.8080 MLVR;664.2535188;4805.71133;28.0060 MNDM;665.3690155;4809.139035;38.1012 MPNT;664.102787;4802.907312;19.1558 MPTI;667.9463123;4807.135705;65.8008 MRGM;680.1518515;4812.251694;14.0757 MRGM\_U;680.494;4810.983;7 MRGN;677.5060664;4811.548002;0.0481 MRGV;679.2370031;4809.804454;9.4962 MRMS;663.5164403;4825.351783;27.2553 MRMV;662.0203867;4827.738087;53.3556 MVTR;667.2866313;4804.652279;94.4263 NIMES;614.0127733;4845.903044;81.7365 NIMM\_R;612.556221;4857.265766;90.6275 NUM05;657.6957832;4843.9483;265.3870 NUM06;682.306035;4844.642056;209.6090 NUM11;622.1498634;4831.137437;1.2933 NUM21;630.2414194;4805.858575;0.2603 PDBC;661.6868179;4810.005443;27.3101 PDBE;661.6868179;4810.005443;27.3101 PDBL;660.5584753;4807.389319;3.8724 PSTL;645.503851;4807.092443;1.2556 RBRT;679.4699603;4819.902236;58.0182 SLPM;670.1456873;4830.028651;58.1604 SLPV;668.7828208;4833.794993;84.3713 SMMR;615.4631581;4812.577333;0.2724 SRMY;647.5541953;4849.99461;74.7144 SSLP;671.730942;4799.785114;22.4732 TRSC;632.1293569;4854.159557;10.7798

VRLT;686.2693633;4813.607269;200.0450 VTRL;681.6262464;4814.036204;106.8660

#### **2.7. Interface SuiviStat**

Dans le but de suivre le bon fonctionnement de l'application en intégrant l'affichage sur le site SIMALIS, une page de suivi journalier est active sur le site Internet SuiviStat de NUMTECH.

Cette page permet d'afficher les cartes produites par l'application au format jpg avec SURFER. Ceci permet de contrôler la cohérence des cartes affichées sur le site SIMALIS et ainsi de pointer éventuellement un problème de transfert FTP entre l'hébergeur de l'application (initialement NUMTECH, et à terme AIRFOBEP) et SIMALIS.

Sur cette page est donc affiché, pour un jour donné (par défaut le jour en cours ou sinon le jour choisi par l'utilisateur) et pour le paramètre météorologique choisi, le défilement automatique (avec possibilité d'arrêt sur une heure et défilement manuel) des cartographies horaires en surface.

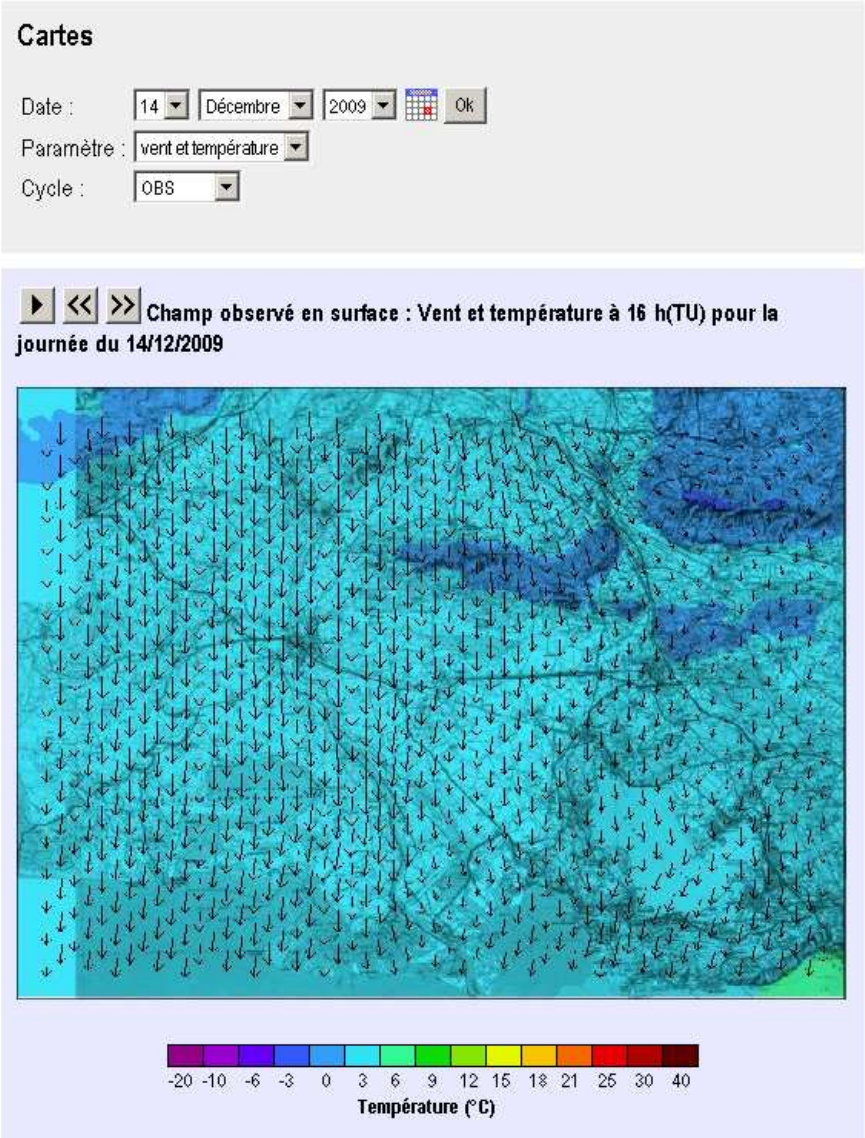

**Figure 4** – Interface SuiviStat (cartes)

En complément, un tableau est présent en bas de page afin d'indiquer pour chaque paramètre et chaque heure de la journée quels sont les stations qui ont été réellement utilisées (données disponibles) par rapport aux stations attendues. Un exemple d'un tel tableau est indiqué ci-dessous (jusqu'à 09 heures TU uniquement).

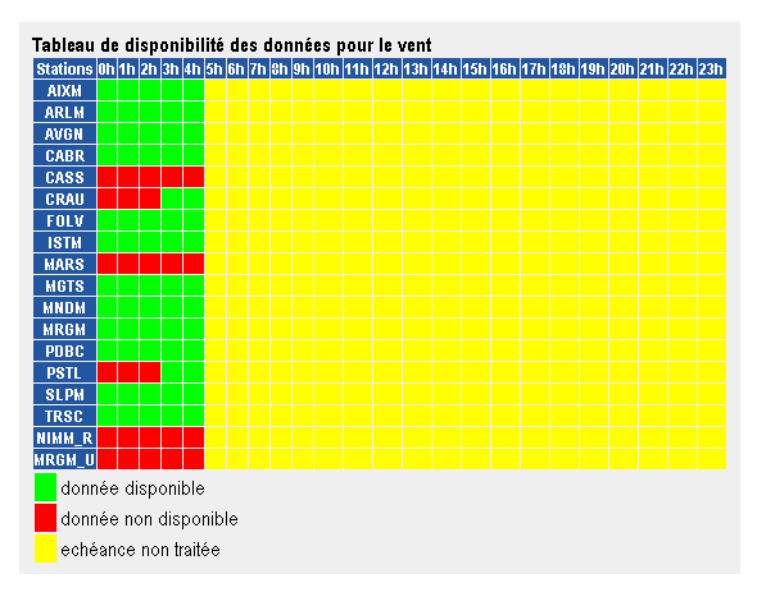

**Figure 5** – Interface SuiviStat (tableau de validité des données)

Enfin, le journal des opérations réalisées est disponible :

| Log                 |                                                                             |
|---------------------|-----------------------------------------------------------------------------|
| 15/12/2009 08:24:13 | DEBUT DU TRAITEMENT DU 15/12/2009                                           |
| 15/12/2009 08:24:13 | Création du répertoire de sortie (D: \AIRFOBEP VisuME                       |
| 15/12/2009 08:24:14 | Extraction des données de surface du 15/12/2009 dans                        |
| 15/12/2009 08:24:14 | Extraction des données de profils verticaux du 15/12                        |
| 15/12/2009 08:24:15 | Contrôle de la validité des données                                         |
| 15/12/2009 08:24:15 | [15/12/2009 Oh] Calcul de U et V : création des fich                        |
| 15/12/2009 08:24:15 | [15/12/2009 Oh] Calcul de U et V : simulation NuAtmo                        |
| 15/12/2009 08:24:25 | [15/12/2009 Oh] Calcul de U : conversion en PGM term                        |
| 15/12/2009 08:24:25 | [15/12/2009 Oh] Calcul de V : conversion en PGM term                        |
| 15/12/2009 08:24:25 | [15/12/2009 Oh] Calcul de la température : formatage                        |
| 15/12/2009 08:24:25 | [15/12/2009 Oh] Calcul de la température : krigeage                         |
| 15/12/2009 08:24:31 | [15/12/2009 Oh] Calcul de la température : conversio                        |
| 15/12/2009 08:24:31 | [15/12/2009 Oh] Calcul de la température : tracé de                         |
| 15/12/2009 08:24:33 | [15/12/2009 Oh] Calcul de la température : ajout des                        |
| 15/12/2009 08:24:35 | [15/12/2009 Oh] Calcul de la nébulosité                                     |
| 15/12/2009 08:24:35 | [15/12/2009 Oh] Calcul de la nébulosité : conversion]                       |
| 15/12/2009 08:24:35 | (15/12/2009 Oh) Calcul de la nébulosité : tracé de l                        |
| 15/12/2009 08:24:37 | [15/12/2009 Oh] Calcul des classes de Pasquill                              |
| 15/12/2009 08:24:38 | [15/12/2009 Oh] Calcul des classes de Pasquill : con'                       |
| 15/12/2009 08:24:38 | [15/12/2009 Oh] Calcul des classes de Pasquill : tra                        |
| 15/12/2009 08:24:39 | [15/12/2009 lh] Calcul de U et V : création des fich                        |
| 15/12/2009 08:24:39 | [15/12/2009 lh] Calcul de U et V : simulation NuAtmo                        |
| 15/12/2009 08:24:49 | (15/12/2009 lh) Calcul de U : conversion en PGM term)                       |
| 15/12/2009 08:24:49 | [15/12/2009 lh] Calcul de V : conversion en PGM term                        |
| 15/12/2009 08:24:49 | [15/12/2009 lh] Calcul de la température : formatage                        |
| 15/12/2009 08:24:49 | [15/12/2009 lh] Calcul de la température : krigeage                         |
| 15/12/2009 08:24:55 | [15/12/2009 lh] Calcul de la température : conversion                       |
| 15/12/2009 08:24:55 | [15/12/2009 lh] Calcul de la température : tracé de                         |
| 15/12/2009 08:24:57 | [15/12/2009 lh] Calcul de la température : ajout des                        |
| 15/12/2009 08:24:59 | [15/12/2009 lh] Calcul de la nébulosité                                     |
| 15/12/2009 08:24:59 | (15/12/2009 lh) Calcul de la nébulosité : conversion                        |
| 15/12/2009 08:24:59 | (15/12/2009 lh) Calcul de la nébulosité : tracé de l'                       |
| 15/12/2009 08:25:01 | [15/12/2009 lh] Calcul des classes de Pasquill                              |
| 15/12/2009 08:25:01 | [15/12/2009 lh] Calcul des classes de Pasquill : con                        |
| 15/12/2009 08:25:01 | $[15/12/2009$ lh] Calcul des classes de Pasquill : tra $\blacktriangledown$ |
| $\vert \cdot \vert$ | $\blacktriangleright$                                                       |

**Figure 6** – Interface SuiviStat (affichage du journal)

De la même manière que des scores statistiques (journaliers ou par période) peuvent être réalisables pour l'ensemble des plateformes Vigipol ( $O_3$ , NO<sub>2</sub>, PM, SO<sub>2</sub> et ATMO), SuiviStat dispose maintenant d'une interface internet permettant notamment de calculer et suivre les performances journalières et sur une période de l'application VisuMETEORES.

#### **Scores statistiques calculés**

Il existe de nombreux scores statistiques adaptés à la comparaison entre données prévues par un modèle météorologique et observations ponctuelles. Cette section décrit ainsi les scores statistiques classiques les plus utilisés lors de comparaisons entre modèle et mesures.

Dans la suite de cette partie, on utilise les notations suivantes :

- *o(i)*: observation au temps i
- *p(i)* : valeur modélisée au temps i
- *N* : nombre de couples de valeurs

Les termes surmontés d'un trait désignent la moyenne temporelle et/ou spatiale de la grandeur indiquée. Dans cette section nous faisons abstraction de la variable météorologique considérée sachant que les scores statistiques proposés ne varieront pas d'une variable à une autre. Seul le calcul du biais pour la direction du vent sera spécifique à cette variable.

Nous avons retenu ci-dessous une sélection de scores statistiques permettant une analyse simple et rapide des performances globales de VisuMETEORES.

#### *Moyenne et écart-type des observations et prévisions*

$$
\overline{O} = \frac{1}{N} \sum_{i=1}^{N} O(i) \text{ et } \sigma_o = \sqrt{\frac{1}{N} \sum_{i=1}^{N} \left[ O(i) - \overline{O} \right]^2}
$$

$$
\overline{p} = \frac{1}{N} \sum_{i=1}^{N} p(i) \text{ et } \sigma_p = \sqrt{\frac{1}{N} \sum_{i=1}^{N} \left[ p(i) - \overline{p} \right]^p}
$$

*Biais moyen (aussi appelé biais additif)* 

$$
Biais = \frac{1}{N} \sum_{i=1}^{N} p(i) - o(i) = \overline{p} - \overline{o}
$$

Le biais est la moyenne des différences entre observation et modèle. Il équivaut à la différence entre la moyenne des données d'observation et celle des données du modèle. Si une prévision parfaite est censée renvoyer un biais nul, il faut garder à l'esprit que les écarts entre le modèle et les mesures peuvent être localement importants et que les écarts positifs peuvent compenser les écarts négatifs.

#### *Ecart-type des erreurs*

$$
\sigma_{\text{erreurs}} = \sqrt{\frac{\sum_{i=1}^{N} [(p(i) - o(i)) - \overline{p - o}]^2}{N}}
$$

Il s'agit de l'écart type des différences calculées entre observations et prévisions. Il qualifie donc la variabilité des écarts observation/modèle autour de leur valeur moyenne (c'est à dire le biais). Il sera particulièrement intéressant d'étudier les quantiles (faibles et élevés) de cette grandeur afin de déterminer jusqu'à quel point les erreurs s'étalent autour de leur valeur moyenne.

#### *Erreur quadratique moyenne normalisée (normalized mean squared error en Anglais)*

$$
NMSE = \frac{\sum_{i=1}^{N} [p(i) - o(i)]^{2}}{\sum_{i=1}^{N} p(i) * o(i)}
$$

Comme la RMSE, ce score qualifie l'erreur totale existant entre prévisions et observations. Il est toutefois normalisé ce qui présente l'avantage de permettre la comparaison des valeurs de ce paramètre obtenu sur des échantillons différents.

#### *Biais normalisé ou biais fractionnel*

$$
FB = \frac{\frac{1}{N} \sum_{i=1}^{N} p(i) - o(i)}{\frac{1}{2}(\overline{p} + \overline{o})} = \frac{BIAIS}{\frac{1}{2}(\overline{p} + \overline{o})}
$$

Le biais fractionnel est une normalisation de la valeur du biais. Ceci présente l'avantage de permettre la comparaison des valeurs de ce paramètre obtenues sur des échantillons différents. Ceci permet aussi de pouvoir interpréter la valeur du biais sans avoir à se référer aux données considérées : une même valeur de FB correspond a peu près au même type d'erreur quel que soit le cas étudié ou l'unité utilisée pour exprimer les grandeurs considérées.

#### *Coefficient de corrélation linéaire*

$$
R = \frac{\frac{1}{N} \sum_{i=1}^{N} (p(i) - \overline{p}) - (o(i) - \overline{o})}{\sqrt{\frac{1}{N} \sum_{i=1}^{N} (o(i) - \overline{o})^{2}} \sqrt{\frac{1}{N} \sum_{i=1}^{N} (p(i) - \overline{p})^{2}}}
$$

C'est une mesure de la linéarité de la relation qui lie les données observées aux données prévues. Visuellement, la corrélation mesure à quel point un nuage de points d'un diagramme de dispersion modèle/mesure se rapproche d'une ligne droite. Puisqu'il ne tient pas compte d'un éventuel biais entre les prévisions et les observations, il est possible qu'une prévision avec de grandes erreurs puisse conserver un coefficient de corrélation élevé.

#### *Biais calculé pour la direction du vent*

Du fait de la discontinuité de la direction du vent en 0 (passage de 0° à 360°), une très faible erreur sur la direction du vent peut apparaître comme très élevée (par exemple, si la prévision donne 350° alors que l'observation donne 2°). La formule suivante est ainsi appliquée :

*BIAISwind* = 
$$
\frac{1}{N} \sum_{i=1}^{N} DWD
$$
  
Si *x* > *y*,  $DWD = min(x - y, y - x + 360)$ 

Si 
$$
y > x
$$
, DWD = min( $y - x$ ,  $x - y + 360$ )

#### *Scores spécifiques aux roses des vents*

La première étape dans la comparaison modèle/ mesure pour l'évaluation des prévisions de vent repose sur le tracé des roses des vents et leur analyse. Les roses des vents permettent en effet une estimation visuelle rapide des performances des simulations considérées. De plus, trois critères permettent d'évaluer les concordances entre les roses des vents : les critères en force, en direction et le critère global.

Pour le calcul des critères, nous pouvons par exemple travailler avec 36 secteurs de vent de 10° chacun et 10 classes de vitesse (de 0 à 20 m.s-1 par pas de 2 m.s-1). On note *c(i,j)* la fréquence des vents dont la vitesse respecte la condition correspondant à la classe i (i variant de 1 à 10) et la direction à la classe j (j variant de 1 à 36). On définit ensuite la fréquence des vents en termes de force en intégrant sur l'ensemble des directions :

$$
f(i)=\sum_{j=1}^{36}c(i,j)
$$

*f(1)* correspond ainsi à la classe des vents calmes et sera très souvent traitée de façon séparée dans le calcul des critères vu que les directions associées à des vents faibles sont entachées d'une grande incertitude. De façon analogue, on définit une fréquence relative à la direction en intégrant sur toutes les classes de vitesse, sauf celle des vents faibles  $(i = 1)$ :

$$
d(j) = \sum_{i=2}^{10} c(i,j)
$$

Partant de cas grandeurs, nous pouvons calculer trois scores : le critère global, le critère en direction et le critère en force.

Le critère global compare les fréquences des vents pour chaque classe de la rose des vents, à l'exception des vents faibles qui sont traités indépendamment de leur direction. Il est donc donné par la formule suivante :

$$
C_1 = 100 - \frac{1}{2} \sum_{i=2}^{10} \left( \sum_{j=1}^{36} |c(j, i) - c'(i, j)| \right) - \frac{1}{2} |f(1) - f'(1)|
$$

où *c(i,j)* et *c'(i,j)* sont les « roses des vents » à comparer (i.e. observée et simulée).

Le critère global est compris entre 0 et 100 : si les roses des vents n'ont aucune classe commune, on obtient la valeur 0, alors que le critère est de 100% si la rose simulée coïncide avec la rose des vents observée.

Le critère en direction est construit de façon analogue au critère global mais en s'intéressant uniquement aux classes de direction *d(j)*. Ce critère ne considère pas la classe des vents calmes.

$$
C_2 = 100 - \frac{1}{2} \sum_{j=1}^{36} |d(j) - d'(j)|
$$

Le critère en force s'intéresse aux classes de force *f(i)* :

$$
C_3 = 100 - \frac{1}{2} \sum_{i=1}^{10} |f(i) - f'(i)|
$$

#### **Méthodologie employée pour les scores statistiques journaliers**

L'ensemble des scores présentés dans la section précédente est appliqué aux calculs de performances journalières, exception faite des scores relatifs aux roses des vents qui n'ont ici que peu d'intérêt.

Notons qu'il est possible de calculer les différents scores statistiques pour chaque station prise séparément ainsi que pour l'ensemble des stations de mesures météorologiques couvrant la zone de surveillance d'AIRFOBEP. Pour rappel, la position des stations ainsi que leurs spécificités sont reportées sur la Figure 7 et le Tableau 1, respectivement.

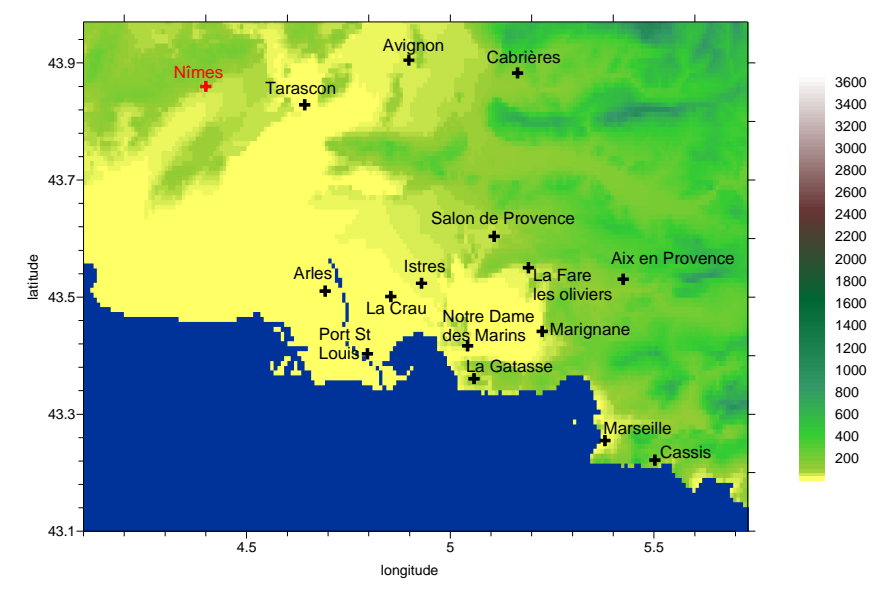

**Figure 7 –** Zone sélectionnée pour la reconstruction des champs météorologiques 2D pour AIRFOBEP. Le fond de carte coloré représente le relief (en m).

La Figure 8 présente l'interface qui a été développée pour l'affichage des statistiques journalières.

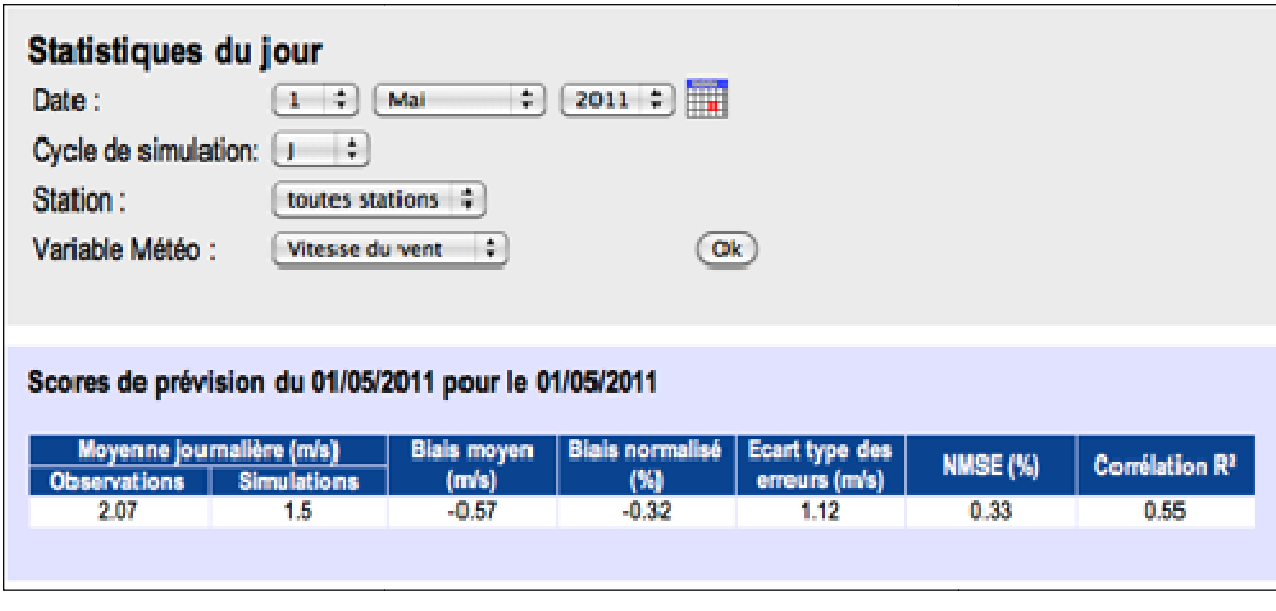

**Figure 8 –** Interface utilisée pour le calcul de scores journaliers pour VisuMETEORES.

#### **Méthodologie employée pour les scores statistiques sur une période**

L'ensemble des scores présentés dans la section précédente est appliqué aux calculs de performances sur une période. De la même manière que pour les performances journalières, il est possible de calculer les différents scores statistiques pour chaque station prise séparément ainsi que pour l'ensemble des stations de mesures météorologiques couvrant la zone de surveillance d'AIRFOBEP.

Concernant l'affichage des valeurs prises par les différents scores calculés sur l'ensemble de la période choisie, nous avons conservé le format d'affichage proposé pour les statistiques journalières. Notons de plus que la page web associée aux statistiques sur une période pour les variables associées au vent (vitesse et direction) inclue des figures de roses des vents (observée et simulée) associés. Néanmoins, les roses des vents ainsi que les scores qui y sont associés ne sont affichés que lorsqu'une seule station est sélectionnée. rément ainsi que pour l'ensemble des stations<br>
d'AIRFOBEP.<br>
scores calculés sur l'ensemble de la période<br>
pour les statistiques journalières. Notons de<br>
ériode pour les variables associées au vent<br>
s (observée et simulée)

La Figure 9 présente un l'interface qui a été développée et l'exemple particulier des résultats que l'on peut obtenir (roses et scores) lorsque l'on s'intéresse une variable liée au vent (vitesse ou direction). Notons qu'il est possible de zoomer sur chaque figure de rose des vents par un simple clic sur celle-ci (voir Figure 10).

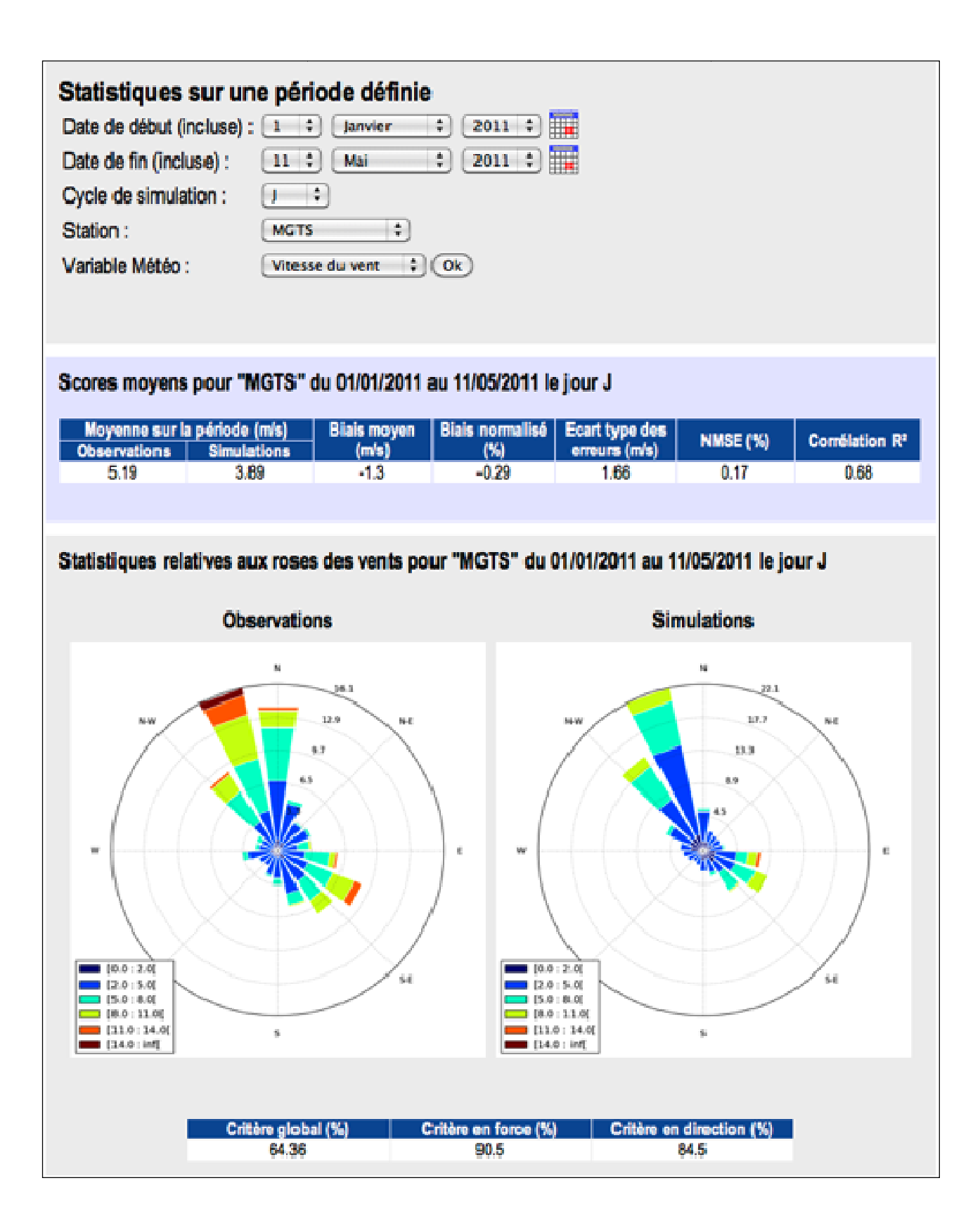

**Figure 9 –** Interface utilisée pour le calcul de scores sur une période pour VisuMETEORES. L'exemple illustré ici intègre l'affichage de roses des vents et des statistiques associées.

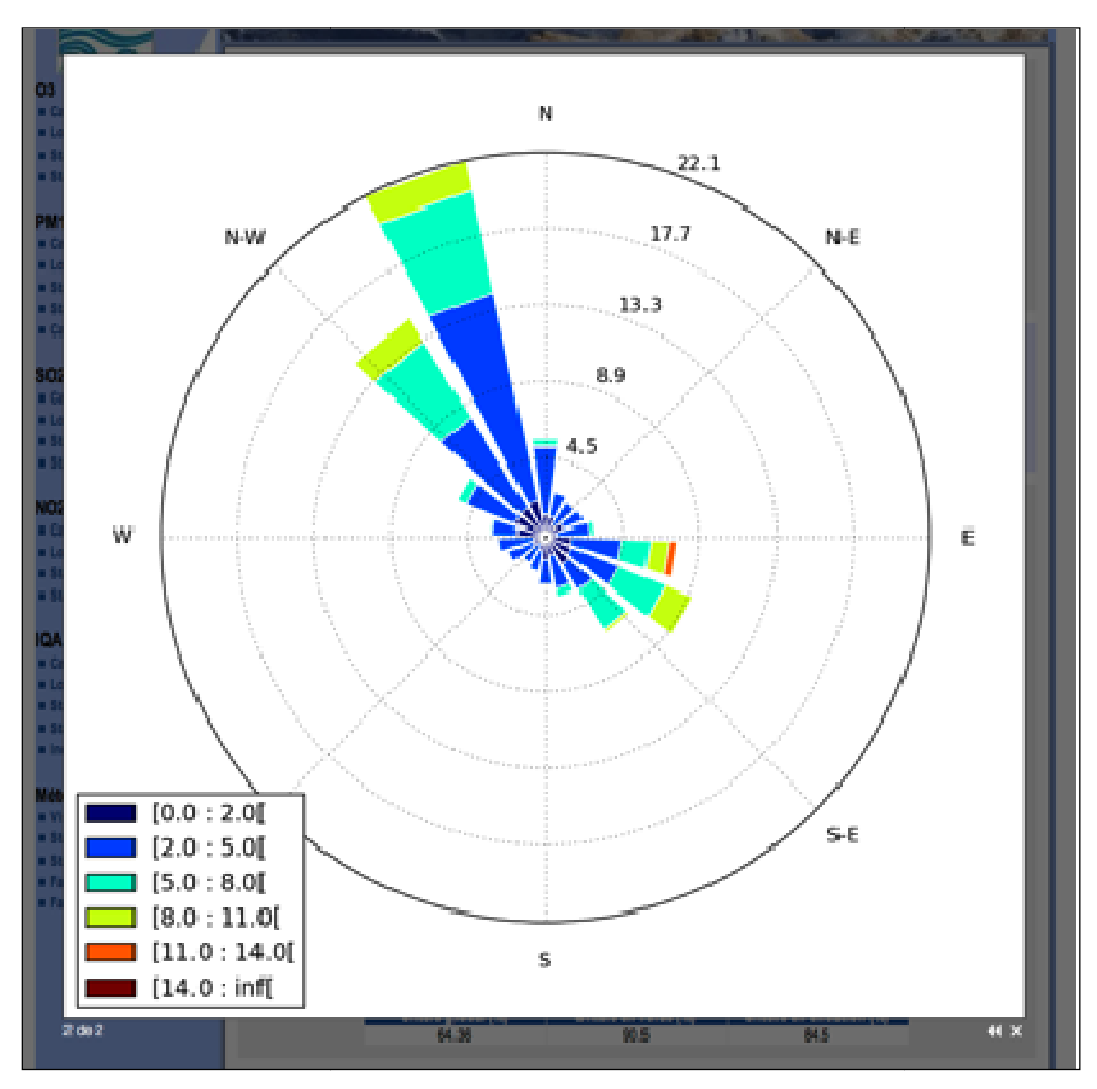

Figure 10 - Exemple de zoom sur la rose des vents située à droite sur la Figure 9.

## **3.**3 **Conclusions**

#### **3. Conclusions**

L'application de visualisation METEORES est opérationnelle vis-à-vis des données d'observations avec une production en quasi temps réel (décalage d'une à deux heures pour les données AIRFOBEP et de 3-4 heures pour les données Météo France) des cartographies calculées par la méthodologie décrite dans un rapport précédent) et de prévisions des cartographies. L'interface SuiviStat inclut maintenant deux nouvelles fonctionnalités permettant de contrôler les performances de VisuMETEORES selon deux modes : statistiques journalières et statistiques sur une période.

#### **METEORES – VISUMETEORES ement opérationnel i** des performances **tatistiques**

**Résumé**

#### **ISUMETEORES Exatistiques des performances**

ssentielle dans la surveillance de la les travaux de modélisation pour la e pollution atmosphérique ainsi que dans la prévision de la qualité de l'air.

tir de 2007 une base de données

metionalisée de toutes les données :FOBEP. Ces données concernent jues, mesurés par AIRFOBEP ou ne Météo France ou NUMTECH. innées de mesures et des données tir de 2007 une base de données<br>rationalisée de toutes les données<br>FOBEP. Ces données concernent<br>ques, mesurés par AIRFOBEP ou rationalisée de toutes les données concernent<br>
ures, mesurés par AIRFOBEP ou<br>
ne Météo France ou NUMTECH.<br>
Innes de mesures et des données<br>
ans la région de l'Etang de Berre<br>
VISUMETEORES, une application<br>
s la zone de l'E

#### lans la région de l'Etang de Berre

VISUMETEORES, une application s la zone de l'Etang de Berre, de plusieurs paramètres météorologiques.

s importants sont cartographiés par cette application, à l'aide d'outils de stabilité. e modélisation : Vitesse et direction

> s météorologiques ainsi obtenues tion géographiques de ces dernier l'Etang de Berre, mais aussi leur eure au cours d'une journée par

#### a plate forme

imps météorologiques produits par a été intégrée en 2011. Elle permet ts par VISUMETEORES avec les

**S** météorologiques traités par quotidiennes sur les performances i calculées.

s estimateurs pertinents pour chacun

gues peuvent aussi être réalisés.

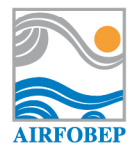

Route de la Vierge - 13500 Martigues Tél. 04 42 13 01 20 - Télécopie 04 42 13 01 29 airfobep@airfobep.org

Qualité de l'air 24 h/24 : 04 42 49 35 35 www.airfobep.org

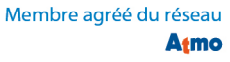

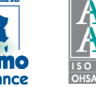

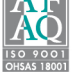

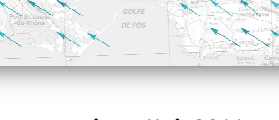

**arution**: Mai 2011 *Photos : Archives AIR AIRFOBEP*